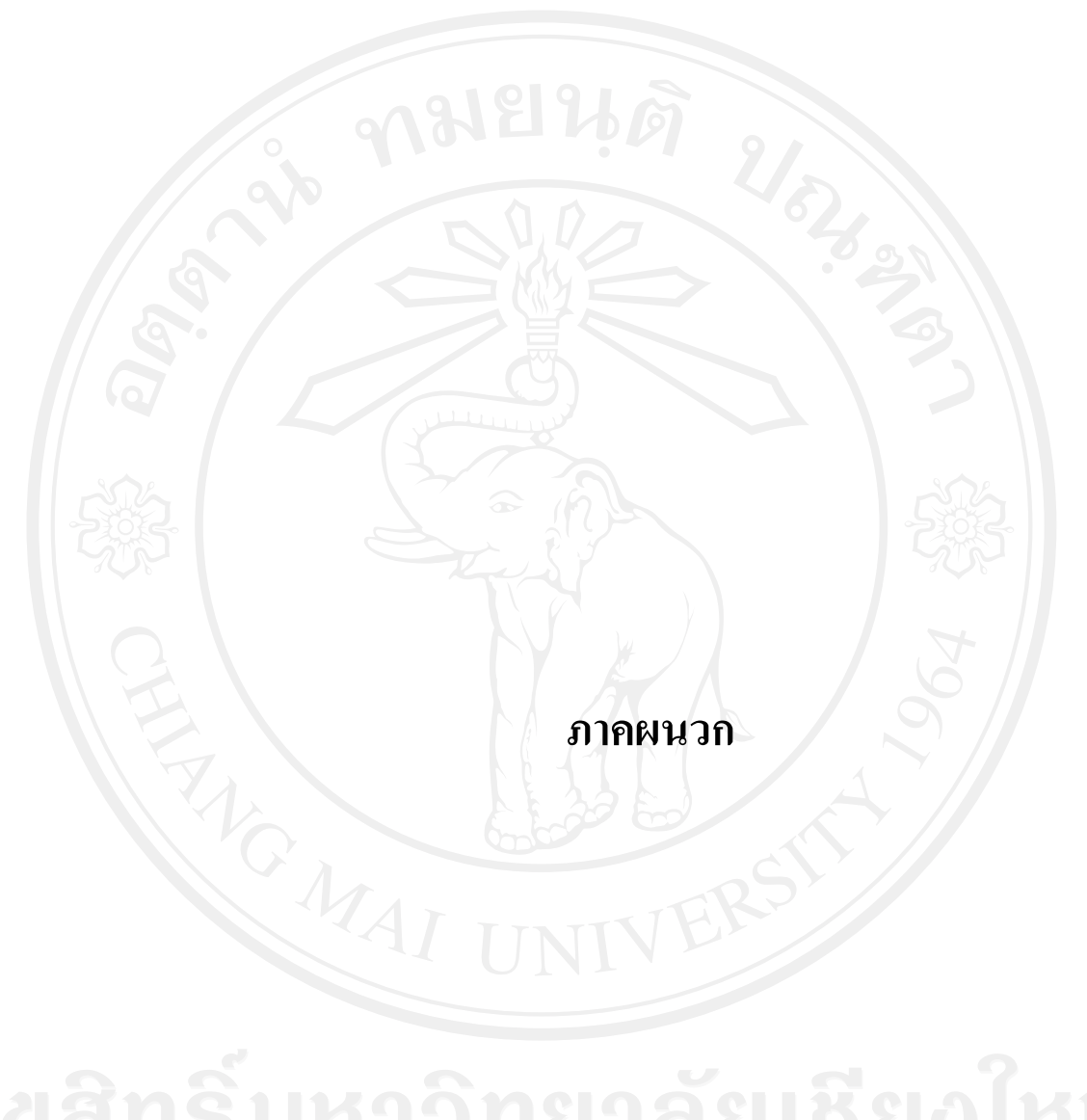

#### **ภาคผนวกก.**

#### **คูม ือการใชงานระบบสารสนเทศเพ ื่อวางแผนและควบคุมการผลิต ของบรษิัท เซอร เคิลเซรามิค จํากัด**  $\overline{a}$

#### **1. การเขาสูระบบ**

โปรแกรมเป็นรูปแบบของ Web Application ดังนั้นผู้ใช้งานสามารถทำงานโปรแกรมใด้ ผ่าน Web Browser เช่น Internet Explorer, FireFox เป็นต้น สามารถเข้าได้เหมือนรูปแบบเว็บไซต์ ทั่วไปโดยการพิมพ์ http://server-IP/system-name เช่น http://192.168.1.109/CeramicApp หลังจากเข้าสู่หน้าโปรแกรมได้จะปรากฏหน้าจอเพื่อให้ผู้ใช้ Login เข้าสู่ระบบตามหน้าที่การ ทํางานของ User แตละคน ดังรูปที่ก.1

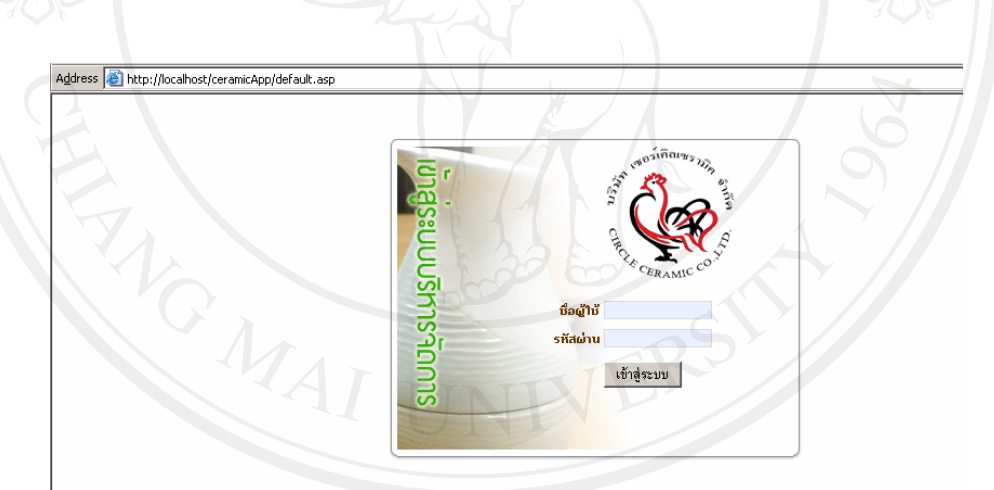

 $\sum_{\mathbf{x}}$ ปที่ก.1 หน้าจอ Login<br>อีก ล.1 หน้าจอ Login<br>อีก ล. 1 ก. 2 Mai Dniversity

หลังจาก User ทำการ Login และทำการกรอกรหัสผ่านแล้ว ระบบจะทำการตรวจสอบ บุคคล และสิทธิในการเขาใชงานระบบ โดยพิจารณาจาก ตําแหนง หนาที่ เพื่อระบุสิทธิในการ ทํางาน ตามระดับที่ระบุไวดังตารางที่ก.1

**ตารางที่ ก.1 ตารางแสดงสิทธิการใชงานในโปรแกรมของผูใชแตละระดับ**

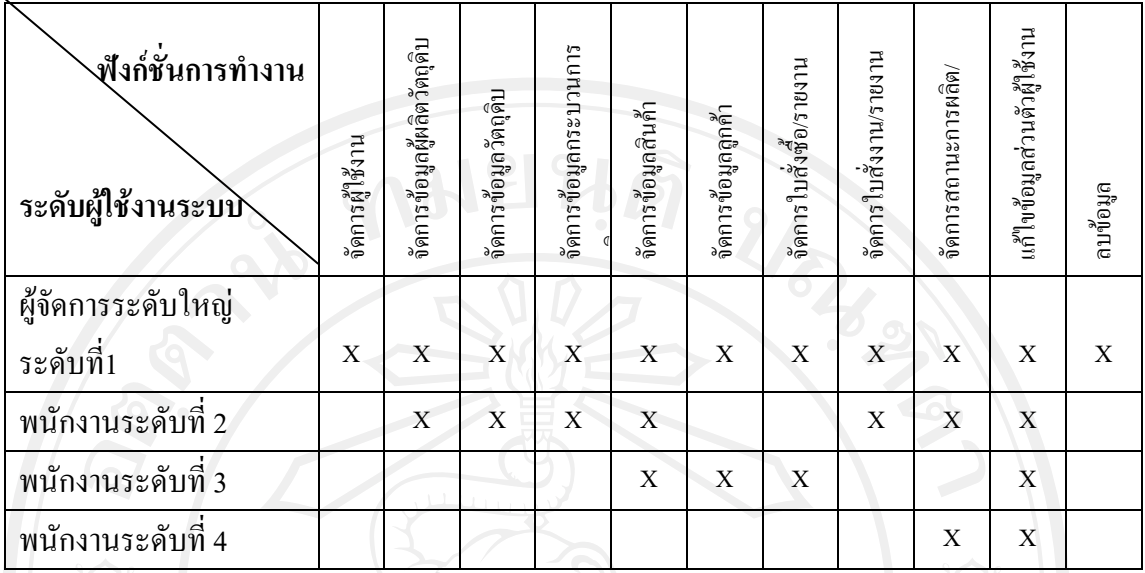

# **2. คูมือการใชงานผูดูแลระบบระดับที่ 1 (การกําหนดสิทธิการใชงาน)**

สิทธิในการเข้าใช้โปรแกรม สามารถเข้าใช้งานใค้ทุกเมนูภายในโปรแกรม โดยแยกวิธีการใช้ ดังนี้

# **2.1 เมนูเพิ่มผูเขาใชระบบ Administrator manager**

สําหรับบริหารจัดการผูดูแลระบบ โดยผูดูแลระบบระดับแรกสุดจะไมสามารถลบขอมูลของ ้ตัวเองออกได้ สิทธิการใช้งานได้แก่ การเพิ่มผู้ใช้ระบบโปรแกรม, การเปลี่ยนแปลงข้อมูล และการ กําหนดสิทธิ์ในการเขาใชโปรแกรม มีขั้นตอนดังนี้

# **การเพิ่มผูเขาใชโปรแกรม**

กรอกขอมูลชื่อ-สกุล, User, Password, ตําแหนงงาน และสิทธิ์การเขาถึงขอมูล ดังรูปที่ก.2

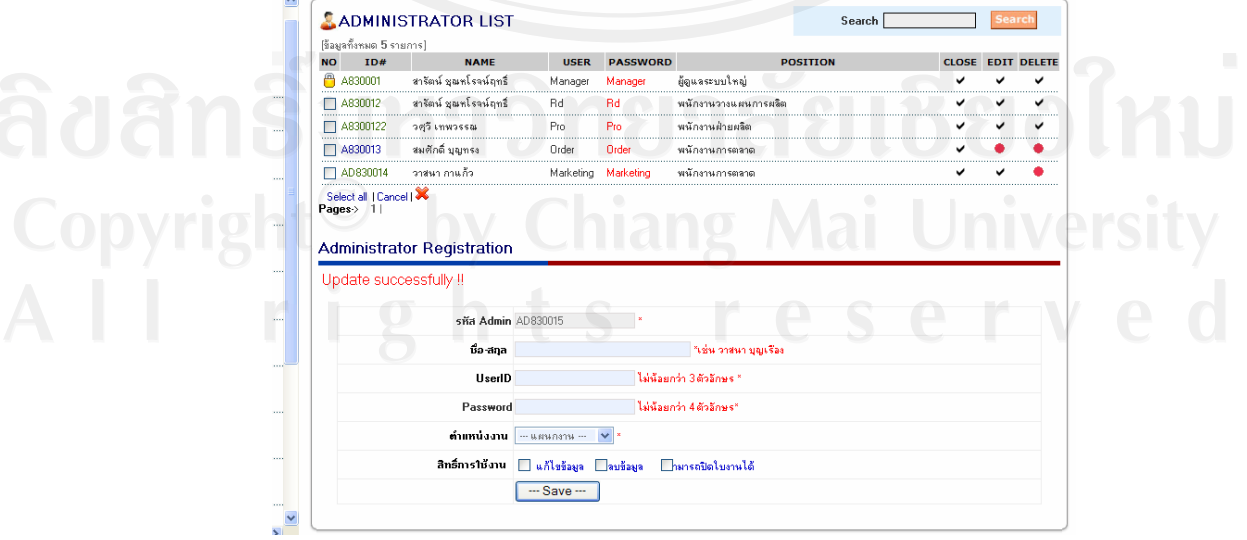

รูปที่ก.2 หนาจอเพิ่มรายชื่อผูใชระบบ

หลังจากบันทึกขอมูลสําเร็จจะมีชื่อปรากฏดานบนของฟอรม และหากไมสําเร็จจะมี ขอความสีแดงแจงเตือนปรากฏขึ้น

# **การแกไขขอมลผู ูใชระบบ**

หลังจากที่เพิ่มขอมูลผูใชระบบไปเรียบรอยแลวนั้น ผูดูแลระบบระดับที่ 1 สามารถกลับมา แกไขขอมูลผูเขาใชไดตลอดเวลา เชน ขอมูลชื่อ-สกุล, รหัสผาน, สิทธิ์การเขาถึงขอมูลเปนตน โดย คลิกรหัสประจําตัวผูใช จากนั้นระบบจะแสดงขอมูลกอนหนา จากนั้นสามารถเปลี่ยนแปลงขอมูล ไดตามความตองการ ดังรูปที่ก.3 – ก.4

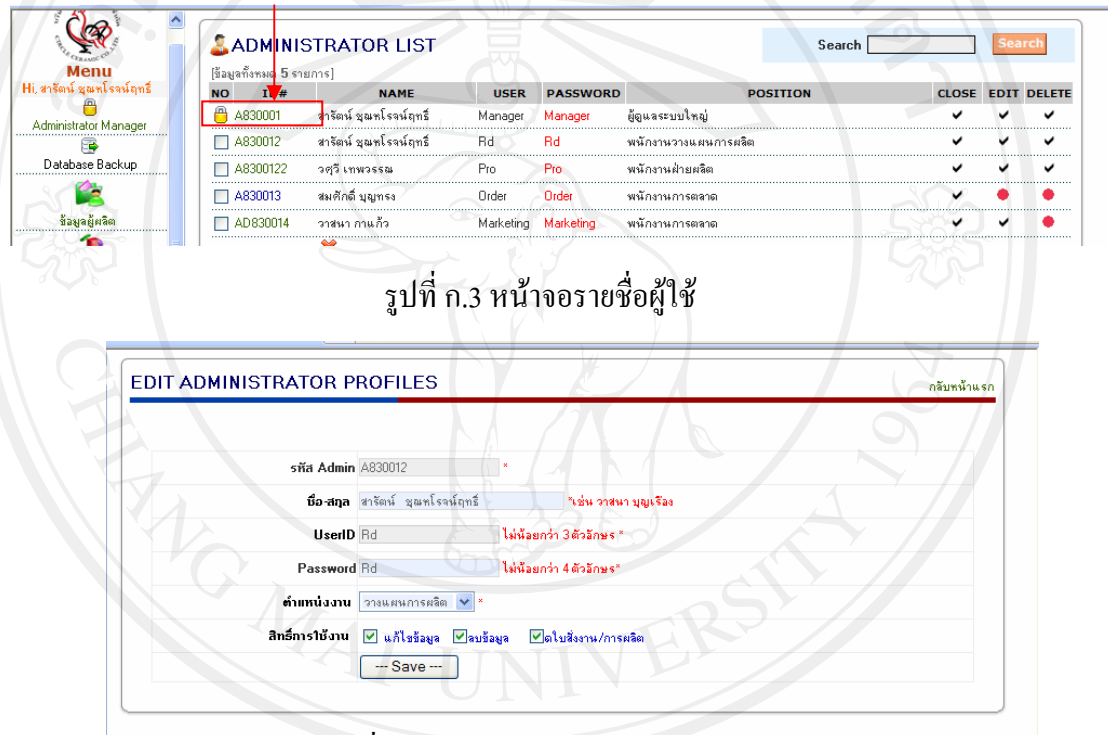

รูปที่ก.4 หนาจอแกไขรายละเอียดผูใช

# **3. คูมือการใชงานผูดูแลระบบระดับที่ 1,2 (งานขอมูลพื้นฐานการผลิต)**

# **3.1 เมนูขอมูลผูผลิต/ผูจัดจาหน ํ ายวตถั ุดบิ**

ี<br>สำหรับบริหารจัดการข้อมูลผู้จัดจำหน่ายวัตถุดิบและข้อมูลคู่ค้า ซึ่งอนุญาตให้ผู้ใช้ โปรแกรมระดับที่1 และ ที่ 2 สามารถเข้าใช้งานในเมนูนี้ได้ ผู้ใช้สามารถเพิ่ม เปลี่ยนแปลง ลบ ้ข้อมูลได้ตามสิทธิ์การเข้าถึงข้อมูลของผู้ใช้แต่ละระดับ หลักการบันทึกคล้ายคลึงกับการบันทึก ขอมูลทั่วไป โดยที่ผูใชสามารถลงขอมูลตามกลองรับขอความ ตามลําดับและขอมูลใดที่เปนขอมูล  $\,$ สำคัญจะมีเครื่องหมาย $\, * \, 1$ รากฏหลังกล่องรับข้อความ ดังรูปที่ ก.5

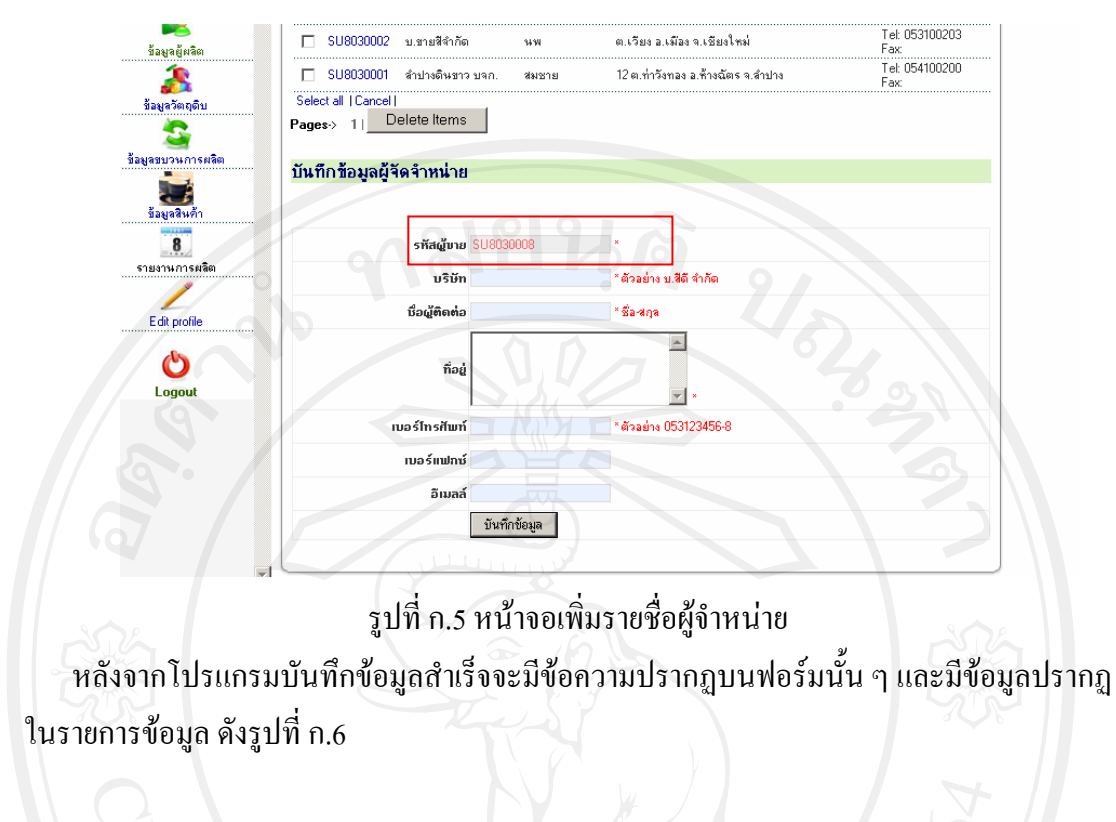

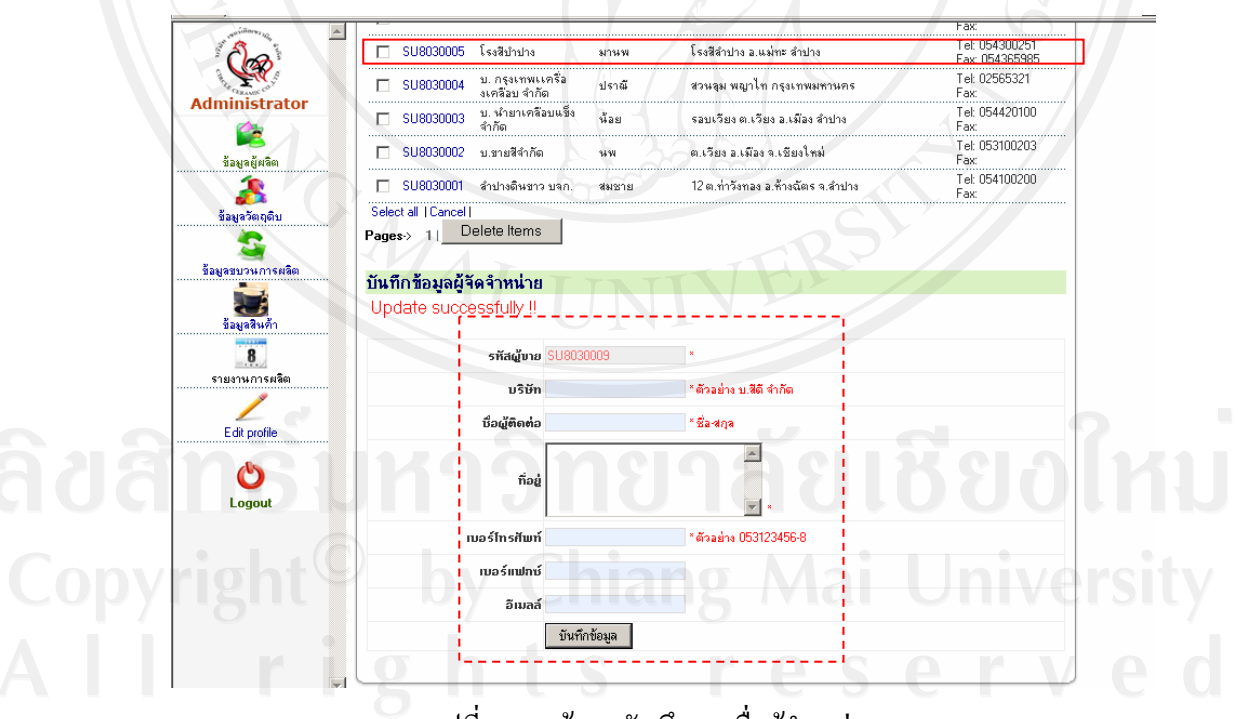

รูปที่ ก.6 หน้าจอบันทึกรายชื่อผู้จำหน่าย

กรณีกรอกข้อมูลไม่ครบตามความต้องการของระบบ จะมีข้อความปรากฏเป็น Message Box เพื่อใหกรอกขอมูลจากนั้นจึงสามารถบันทึกขอมูลไดโดยจะมีMessage Box แสดงสอบถาม ยืนยันผูบันทึกอีกครั้งกอนบันทึกขอมูล ดังรูปที่ก.7 –ก.8

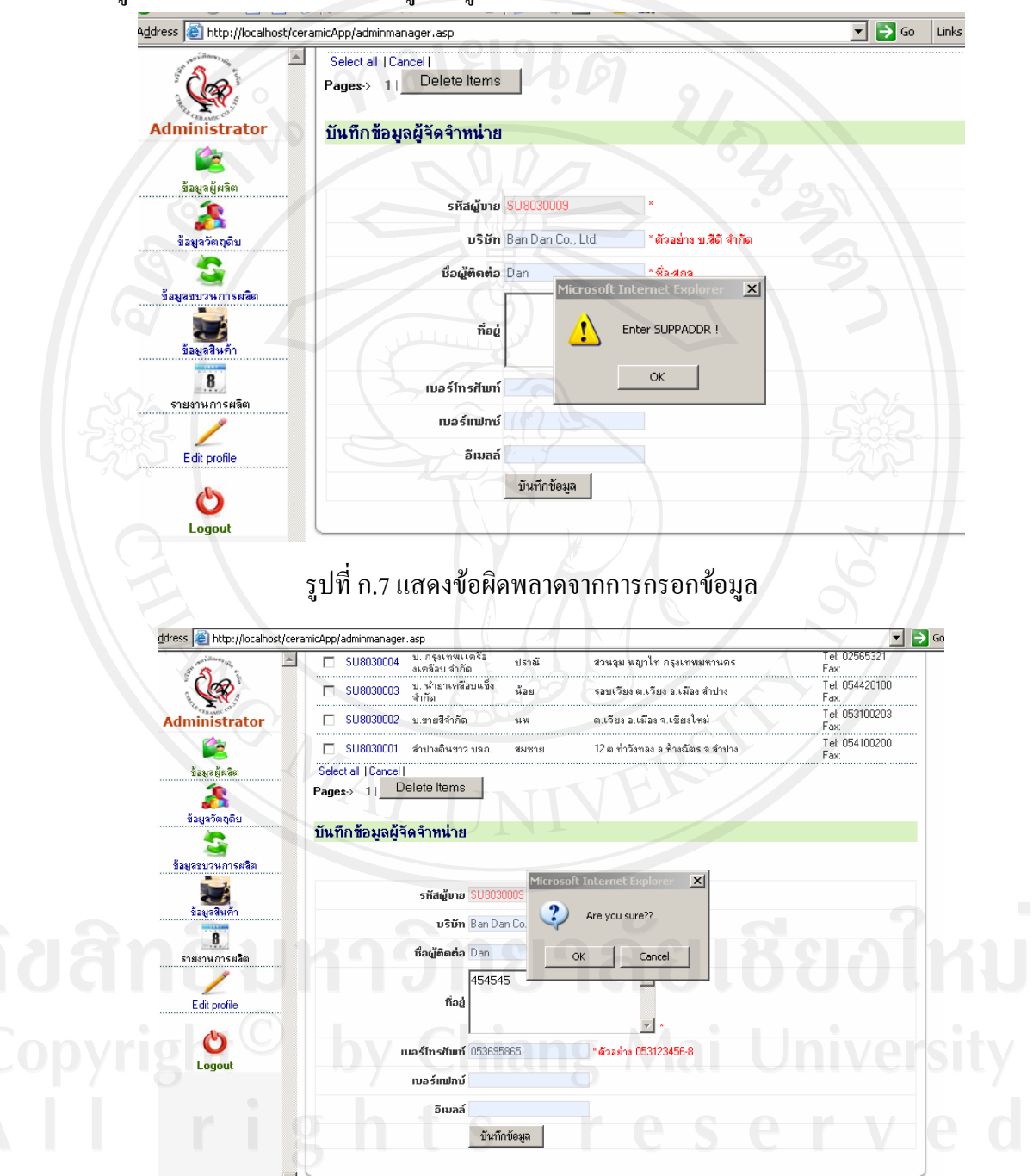

รูปที่ ก.8 แสดงข้อความยืนยันการแก้ไขข้อมูล

## **การเรียกดูรายละเอียดขอมูลและการแกไขขอมูลตางๆ**

ึ การเรียกดูข้อมูลที่ได้บันทึกไปแล้ว เช่นข้อมูลรายละเอียดลูกค้า, ข้อมูลรายละเอียดผู้ผลิต, ข้อมูลสินค้า เป็นต้น รวมถึงข้อมูลอื่น ๆ จะมีรูปแบบการเรียกดูข้อมูลที่คล้ายคลึงกัน ประกอบด้วย 2 รูปแบบ ดังนี้

1. การคนหาขอมูล สามารถคนหาขอมูลที่ไดบันทึกไปแลว โดยทําการกรอกขอมูลที่ ต้องการค้นหาในช่อง ค้นหาข้อมูล ซึ่งสามารถค้นหาได้หลากหลายรูปแบบ ได้แก่ การคีย์ค้นหา ข้อมูลจากตัวอักษร A โปรแกรมจะทำการค้นหาข้อมูลทั้งหมดที่มีอักษร $\,$ A ในกลุ่มข้อมูลนั้น ๆ หรือสามารถค้นหาข้อมูลโดยการกรอกข้อมูลชื่อเต็ม ก็สามารถทำได้ ดังรูปที่ ก.9

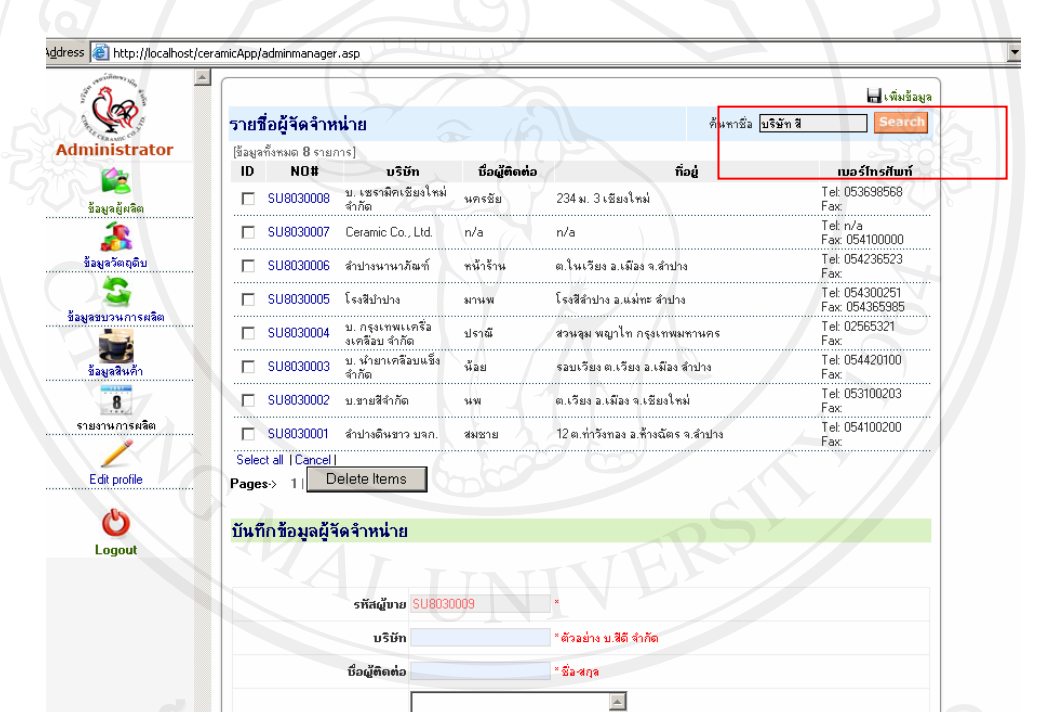

ลี ขลึกรูปท<sub>ี่รูปที่ ก.9 หน้าจอแสดงการค้นหาข้อมูล</sub>

2. การแกไขขอมูล หรือการเรียกดูขอมูลทั้งหมดของรายการขอมูลนั้น ๆ โดยการคลิกชื่อ รายการขอมูล, หัวขอ, รหัสขอมูลเปนตน ซึ่งระบบจะแสดงขอมูลทั้งหมด หลังจากนั้นผูใชสามารถ แกไขขอมูลไดตามความตองการ ดังรูปที่ ก.10 – ก.11

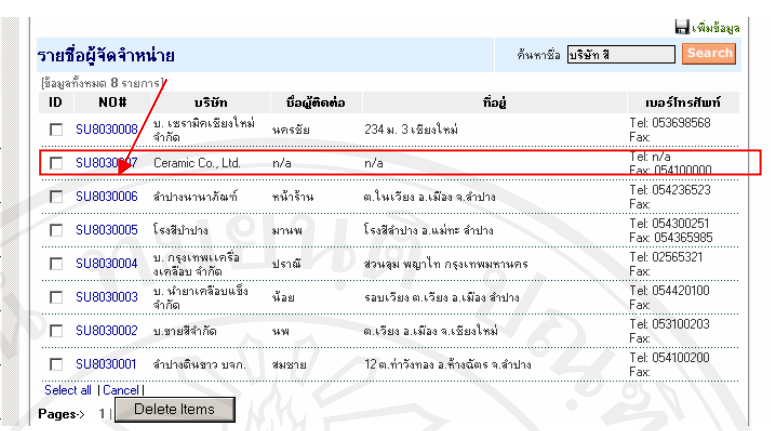

**QR Administrator** G ชื่อมูลผู้ผลิต A ชื้อมูลวัตถุติบ  $\mathbf{G}$ ชื้อมูลชบวนการผลิ **Taya** av  $\mathbf{8}$ รายงานการผลิต Edit profile

# รูปที่ ก.10 หน้าจอแสดงการเลือกข้อมูลมาแก้ไข

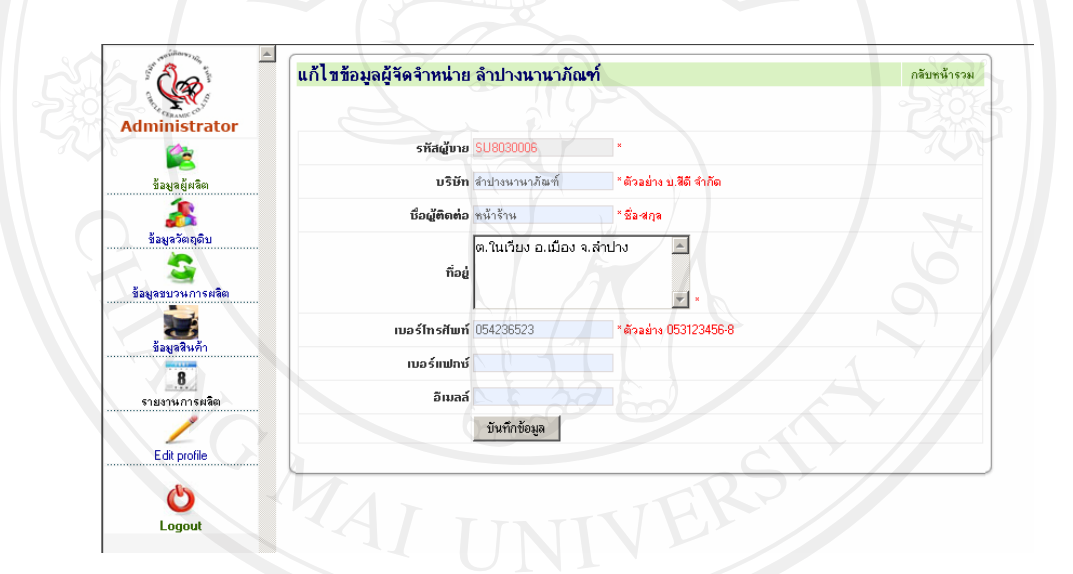

รูปที่ ก.11 หน้าจอรายละเอียดข้อมูลที่เลือกมาแก้ไข

**หมายเหตุ** การบันทึกขอมูลทั่วไปและการแกไขขอมลู มีรูปแบบฟอรมที่คลายคลึงกัน เชน การบันทึกข้อมูลลูกค้า, ข้อมูลผู้ผลิต, ข้อมูลขบวนการผลิต, ข้อมูลสินค้า เป็นต้น \* ทุกฟอรมจะมีรูปแบบการแสดงขอความ ERROR ตาง ๆ ของการกรอกขอมูลที่คลายคลึงกัน

# **3.2 เมนูขอมูลวัตถุดิบ**

สําหรับบริหารจัดการขอมูลวัตถุดิบที่ใชเปนสวนผสมในการผลิตสินคาแตละรายการ ขั้นตอนการบันทึกขอมูลและแกไขขอมูลมีรูปแบบเชนเดียวกันการบันทึกขอมูลผูผลิต/ผูจัดจําหนาย วัตถุดิบ ดังรูปที่ก.12 – ก.13

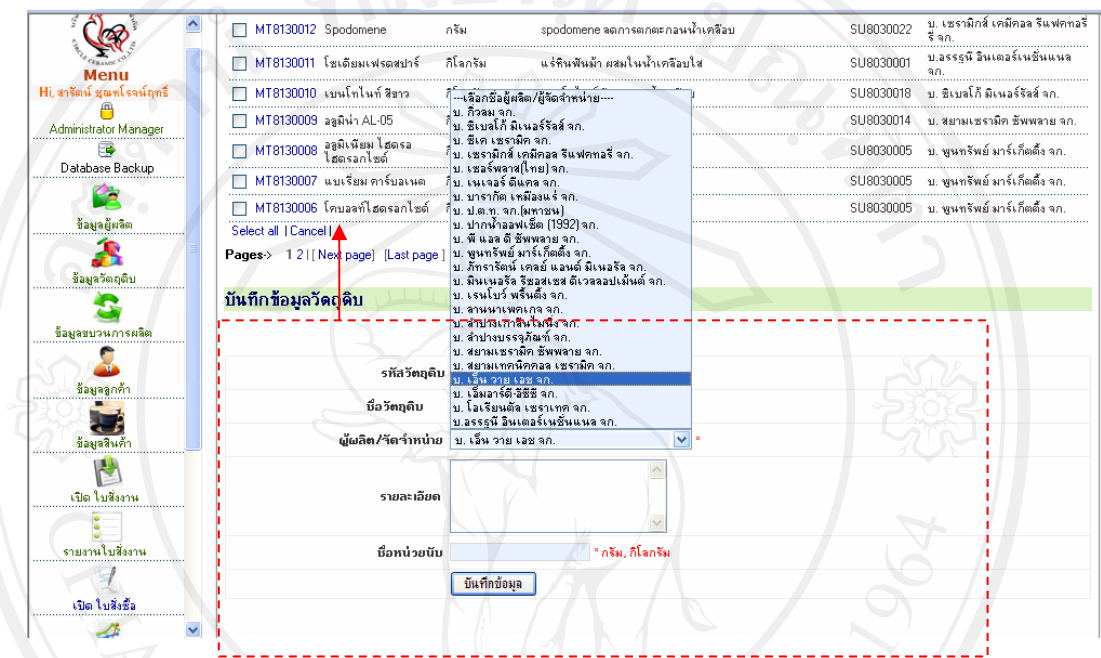

รูปที่ก.12แสดงฟอรมกรอกขอมูลและรายการวัตถุดิบที่บันทึกสําเร็จ

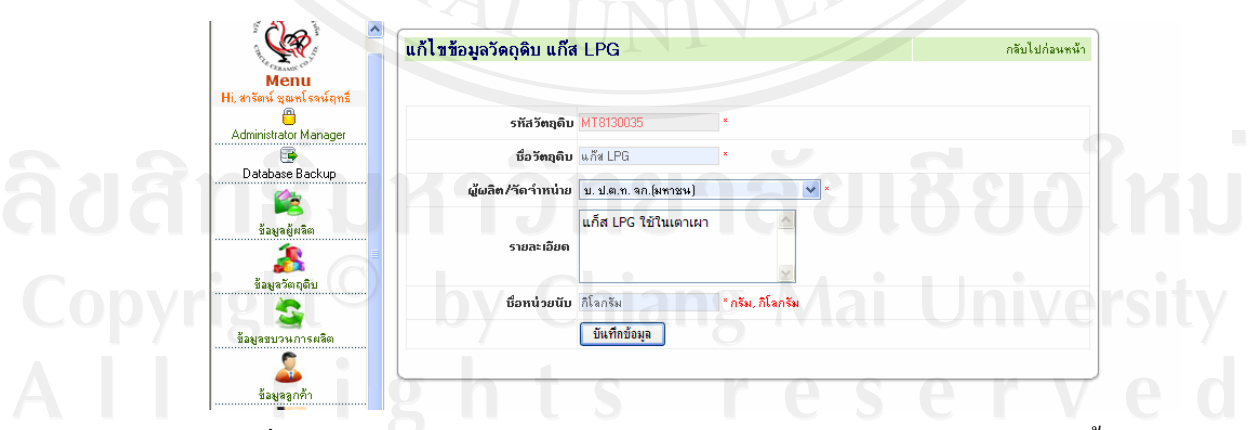

รูปที่ ก.13 แสดงหน้าแก้ไขข้อมูลหลังจากเลือกรายการวัตถุดิบ กดบันทึกทุกครั้ง

## **3.3 เมนูขอมูลกระบวนการผลิต**

สำหรับบริหารจัดการข้อมูลกระบวนการผลิตสินค้าทั้งหมดภายใน โดยมีวิธีการบันทึก ข้อมูลและแก้ไขเช่นเดียวกับการบันทึกข้อมูลทั่วไป แตกเฉพาะข้อมูลบางรายการเท่านั้น ดังรูป ที่ก.14 – ก.15

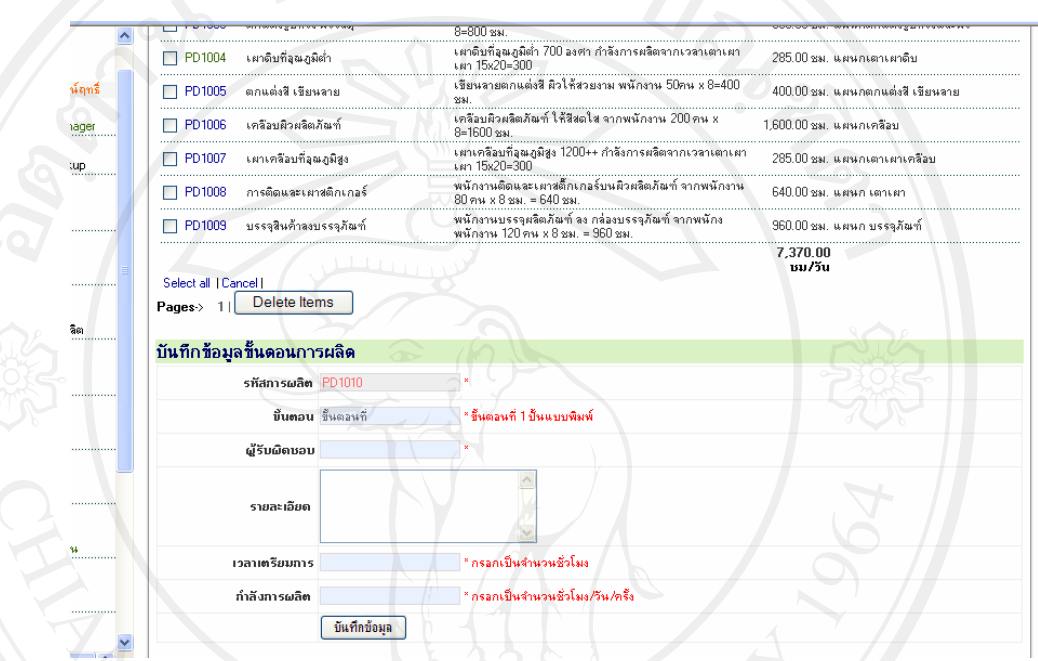

รูปที่ ก.14 แสดงฟอร์มรับข้อมูล และรายการที่ข้อมูลที่บันทึกสำเร็จ

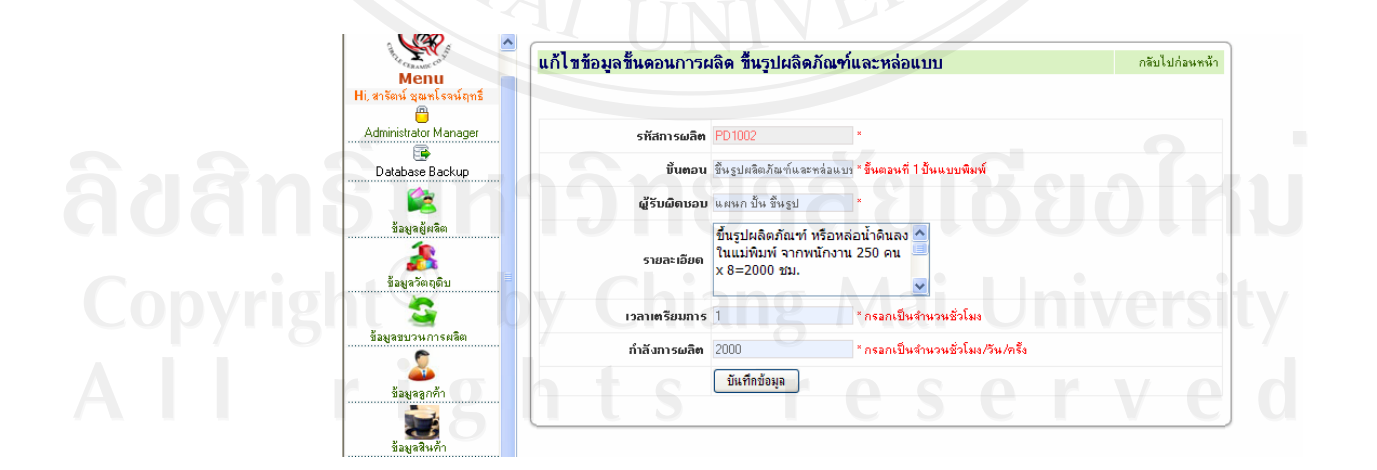

รูปที่ ก.15 แสดงฟอร์มแก้ไขข้อมูล และรายการที่ข้อมูลที่บันทึกสำเร็จ

# **4. คูมือการใชงานผูดูแลระบบระดับที่ 1,2,3 (งานจัดการขอมูลพื้นฐาน) 4.1 เมนูขอมูลลูกคา**

สําหรับบริหารจัดการขอมูลลูกคาผูใชสามารถเพิ่มขอมูลและแกไขขอมูลไดเชนเดียวกับ การบันทึกขอมูลผูจัดจําหนายวัตถุดิบ ดังรูปที่ก.16 – ก.17

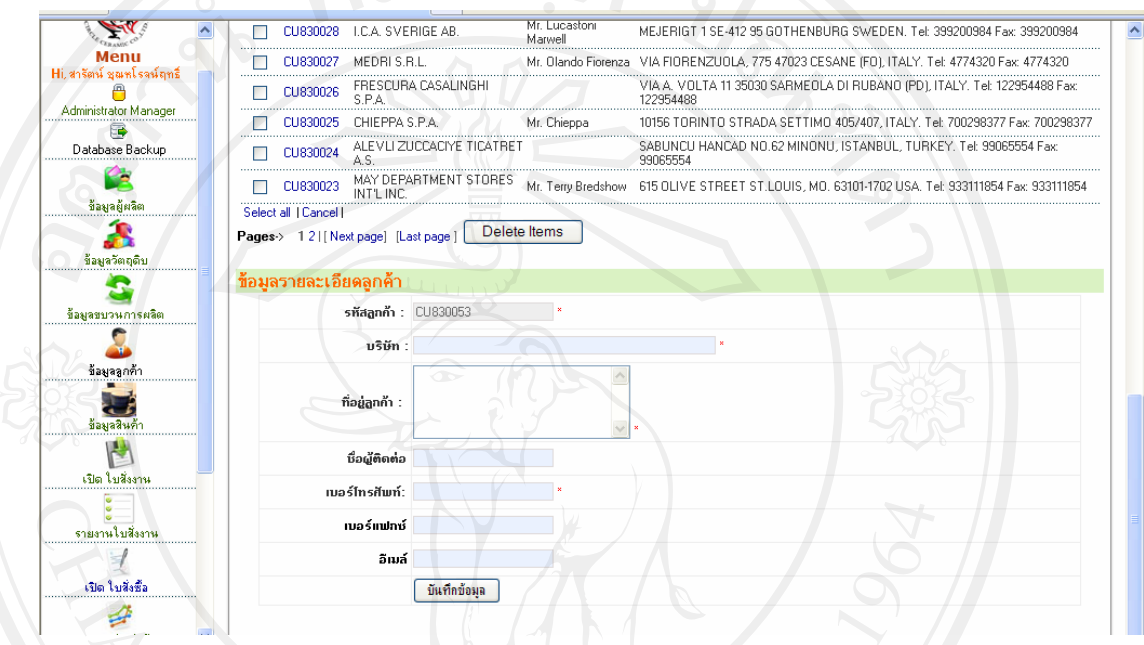

# $\sim$  รูปที่ ก.16 แสดงฟอร์มรับข้อมูลและรายชื่อลูกค้าที่บันทึกสำเร็จ

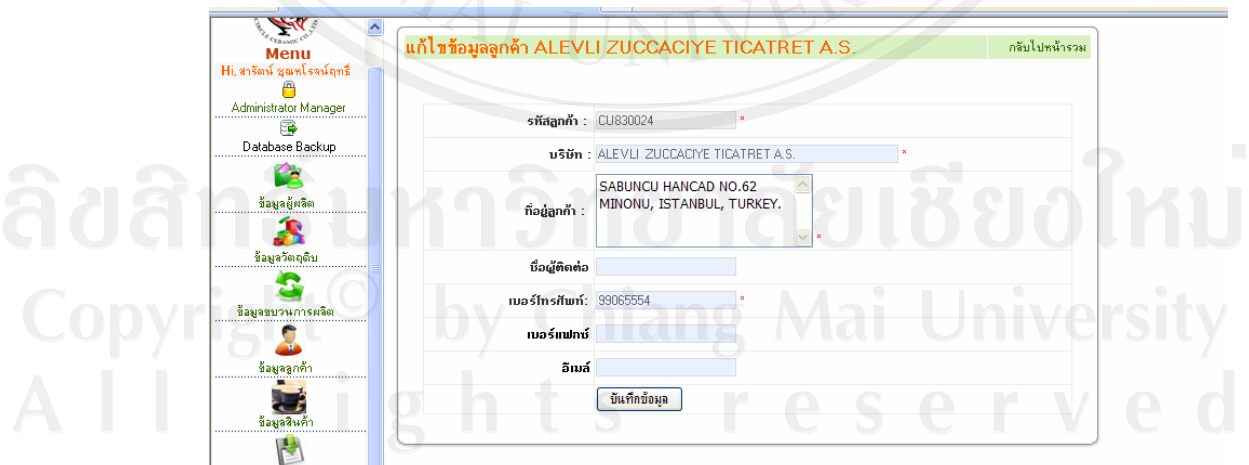

รูปที่ ก.17 แสดงข้อมูลเดิมของลูกค้าที่ต้องการแก้ไข

## 4.2 เมนูช้อมูลสินค้า

สำหรับบริหารจัดการข้อมูลสินค้า ทั้งข้อความและข้อมูลรูปภาพ ซึ่งสามารถเพิ่มและ แก้ไขข้อมูลได้ตลอดเ๋วลา ขั้นตอนการเพิ่มข้อมูลสินค้าและการแก้ไข มีรูปแบบเช่นเดียวกันกับการ บันทึกข้อมูลลูกค้า เช่น การกำหนดชื่อสินค้า, กำหนดกลุ่มสินค้า, ราคา, และรายละเอียด แต่ในการ บันทึกข้อมูลสินค้านี้จะมีการเพิ่มรายการส่วนผสม และรูปภาพสินค้า ซึ่งสามารถดูวิธีใช้ในหัวข้อ ถัดไป ดังรูปที่ ก.18 - ก.19

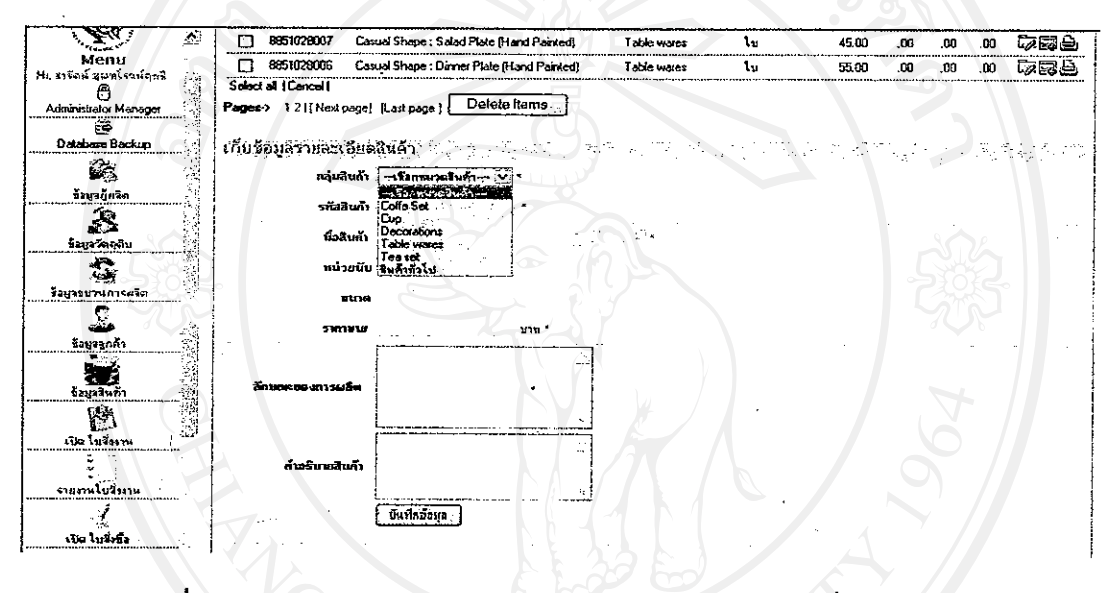

รูปที่ ก.18 แสคงแบบฟอร์มรับข้อมูลสินค้า และรายการสินค้าที่บันทึกสำเร็จ

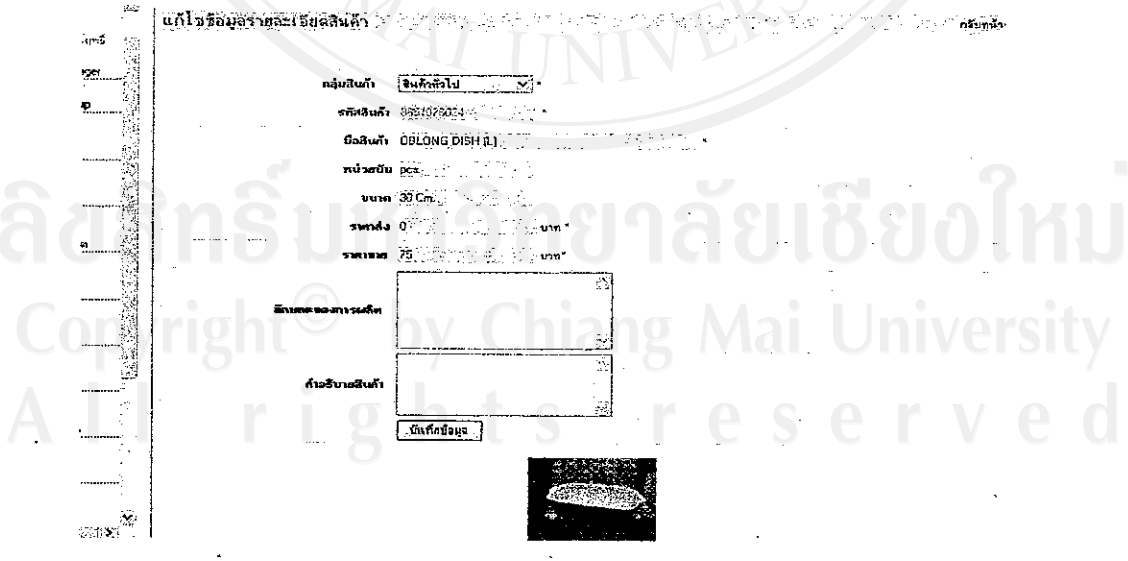

รูปที่ ก.19 แสคงข้อมูลสินค้ารายการนั้นๆ ที่ต้องการแก้ไข

4.3 การบันทึกข้อมูลวัตถุดิบในการผลิต

้สินค้าทุกรายการจะมีรายการวัตถุคิบที่ใช้ประกอบในการผลิตสินค้า สามารถบันทึกโคย การเลือกคลิกเมนูสินค้ำ จากนั้นเลือกคลิกรายการสินค้า คังรูปที่ ก.20

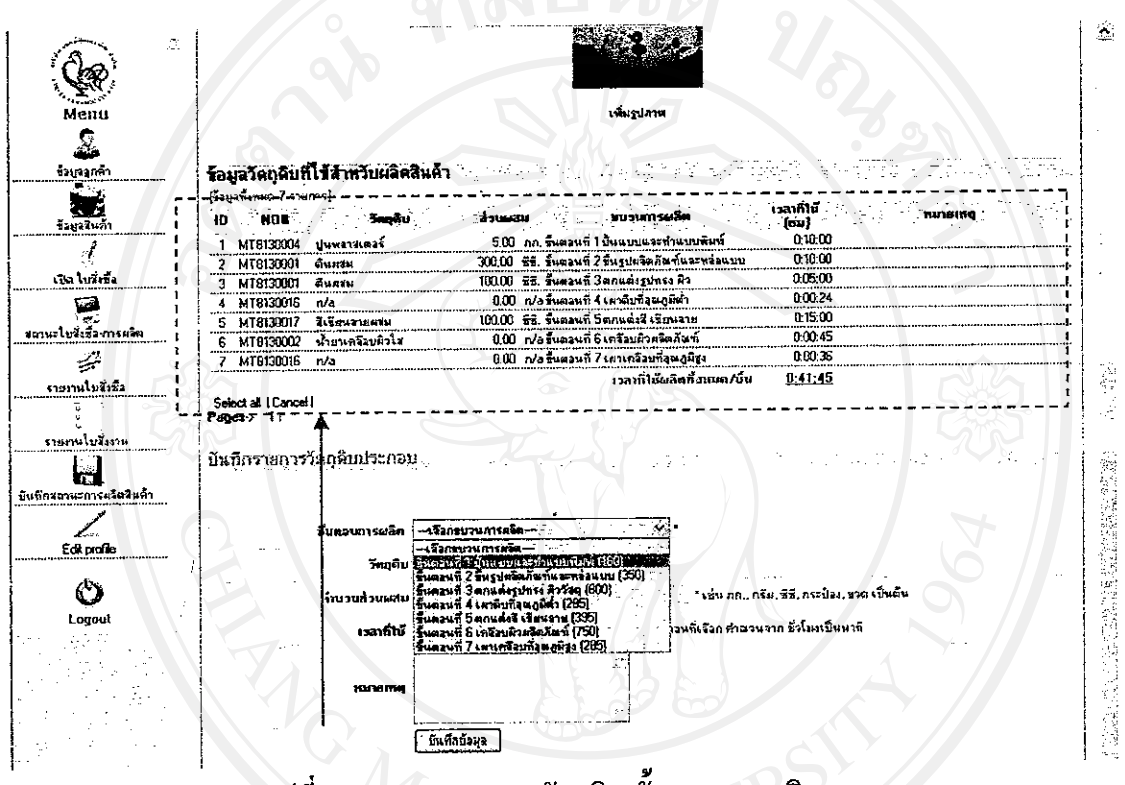

รูปที่ ก.20 แสดงรายการวัตถุดิบ/ขันตอนการผลิต

4.4 การบันทึกข้อมูลรูปภาพ

รูปแบบโปรแกรมทำงานคล้ายคลึงกับการแนบไฟล์เอกสารในการส่งอีเมล์ โดยการเลือก คำแหน่งไฟล์รูปภาพที่ต้องการบันทึกจากนั้น กคปุ่มบันทึก ไฟล์รูปภาพจะแสคงเชื่อกับข้อมูลนั้น ๆ เช่น ข้อมูลสินค้า เป็นต้น สามารถบันทึกได้ดังนี้

- 1) เข้าหน้าแก้ไขข้อมูลสินค้า
- คลิกข้อความเพิ่มรูปภาพ ใต้ภาพสินค้า คังรูปที่ ก.21 ก.22  $2)$
- เลือกรูปภาพสินค้า  $3)$
- กดปุ่มบันทึก  $4)$

100

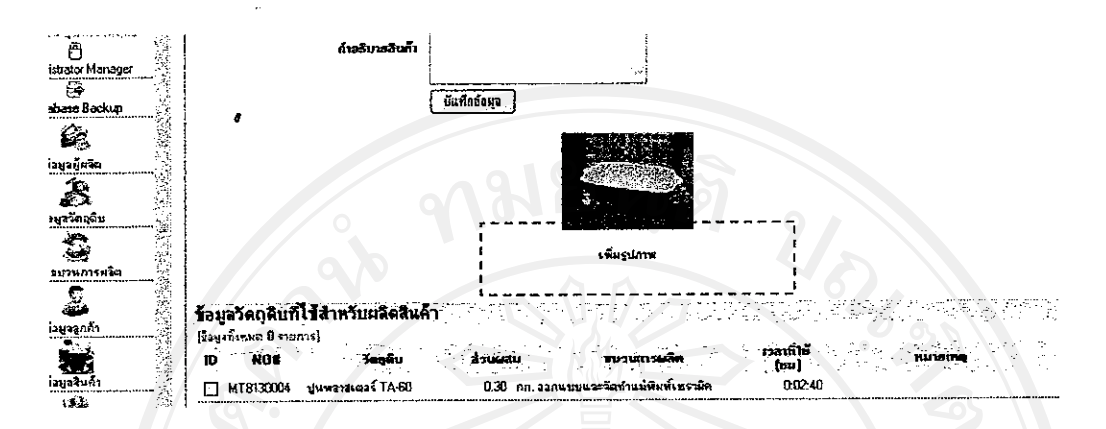

# รูปที่ ก.21 แสคงเมนูเพื่อเข้าไปยังหน้าบันทึกข้อมูลรูปภาพ แบบที่ 1

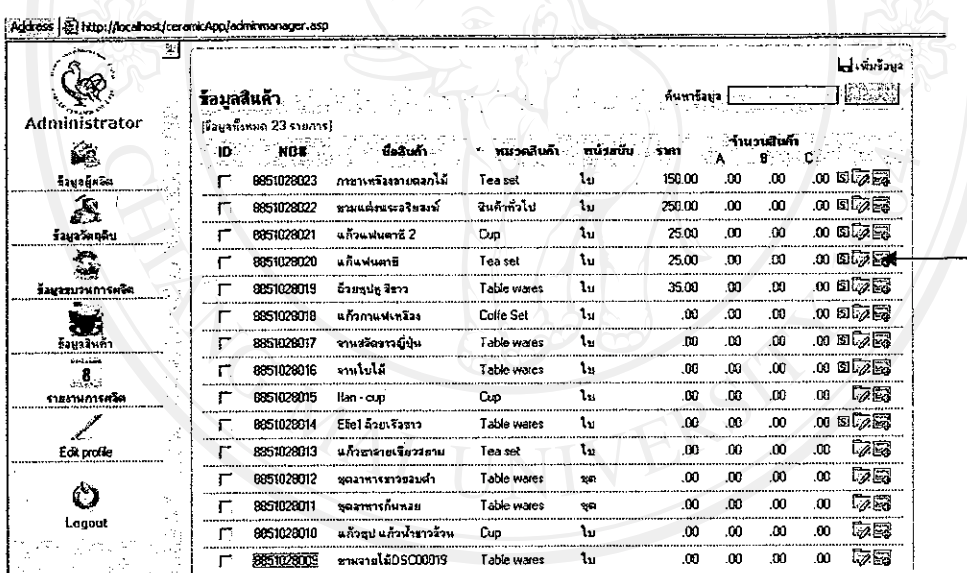

า<br>ด้วย โดยที่ 1,22 แสดงเมนูเพื่อเข้าไปยังหน้าบันทึกข้อมูลรูปภาพ แบบที่ 2

 $\mathcal{O}$  by Chiang Mai University

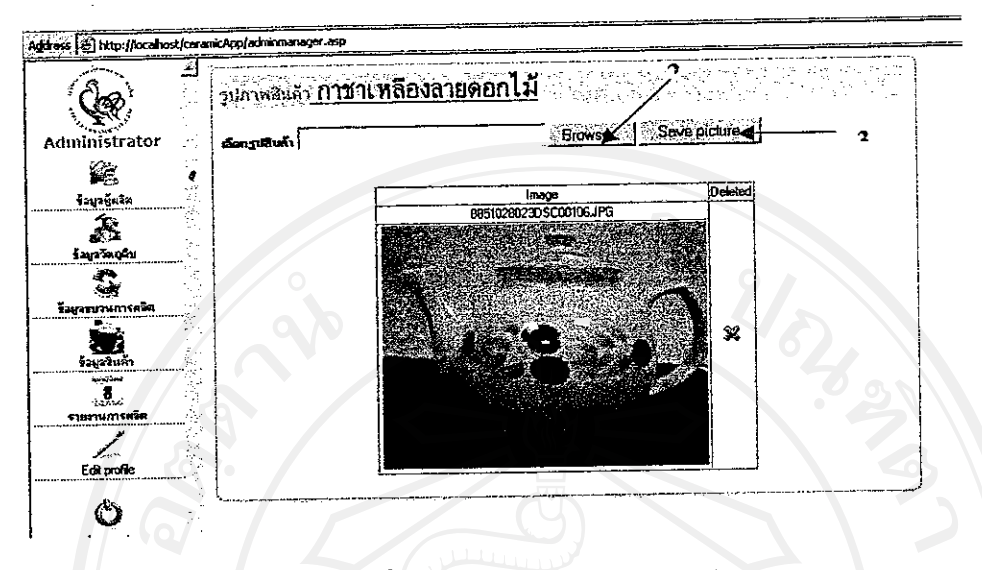

รูปที่ ค.23 แสดงหน้าจอภาพสินค้า

\* การลบข้อมูลรูปภาพ สามารถคลิก รูป ჯ และสามารบันทึกและลบรูปภาพได้ตามความ ค้องการ คังรูปที่ ก.23

4.5 การลบข้อมูลต่าง ๆ

สามารถเลือกลบบางรายการได้ หรือลบหลายๆ รายการได้พร้อมกันโดยผู้ใช้สามารถเลือก เช็กเครื่องหมายถูกหน้ารายการข้อมูลที่ต้องการลบข้อมูล จากนั้นกดปุ่ม Delete ระบบจะมีข้อความ แสดงให้ยืนยันการลบอีกกรั้ง ดังรูปที่ ก.24

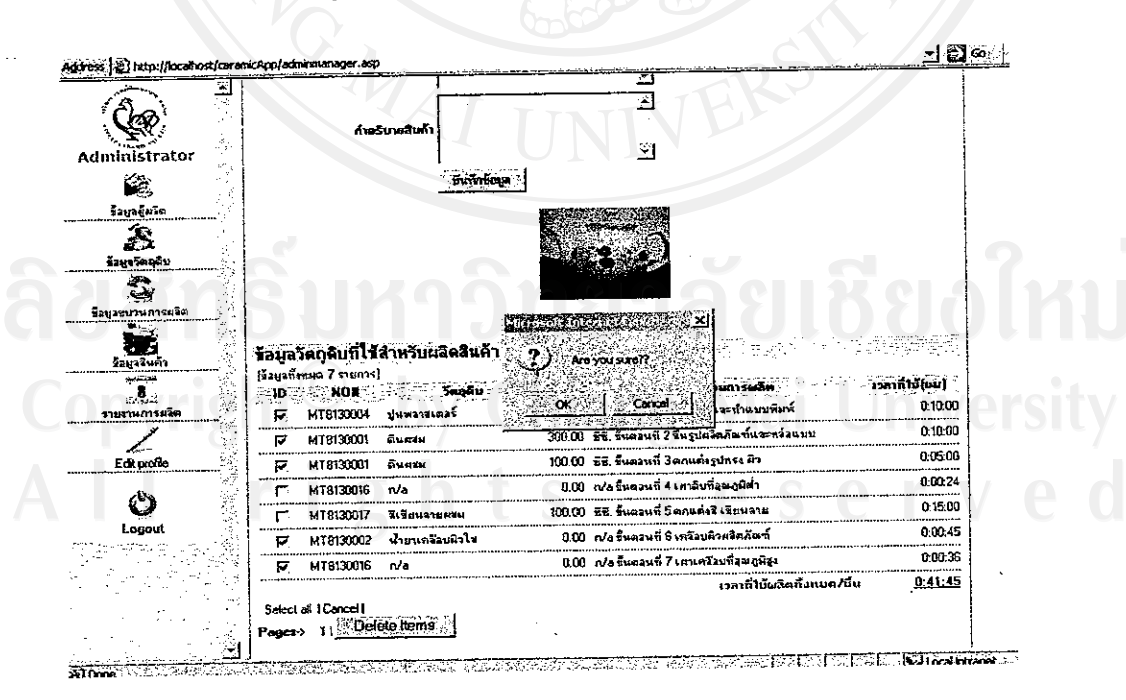

รูปที่ ก.24 หน้าจอแสดงการลบข้อมูลรายการต่างๆ

# 5. คู่มือการใช้งานผู้ดูแลระบบระดับที่ 1,3 (งานจัดการใบสั่งซื้อสินค้า)

5.1 เมนูเปิดใบสั่งซื้อ PO

เลขที่ใบ PO โปรแกรมจะทำการสร้างหมายเลขใบสั่งซื้อโดยอัตโนมัติตามลำคับไป ต่อเนื่องซึ่งหมายเลขจะใม่ซ้ำกัน มีขั้นตอนการเปิดดังนี้

- เลือกเมนูเปิดใบสั่งซื้อ  $1)$
- คลิกเลือกลูกค้า และกคปุ่มเปิดใบสั่งซื้อ รูปที่ ก.25  $2)$
- เลือกรายการสินค้า และกรอกจำนวนตาม รูปที่ ก.26  $3)$
- กคปู่มบันทึกรายการสินค้า  $\overline{4}$

ทำการกรอกรายระเอียดใบสั่งซื้อเพิ่มเติม จากนั้นกดปุ่มบันทึกใบสั่งซื้ออีกครั้งเพื่อบันทึก ข้อมูลในใบ PO ส่วนข้อมูลใบ PO ทั้งหลายที่ได้ทำการบันทึกไปแล้วนั้นเป็นเพียงขั้นตอนแรกใน การสั่งซื้อ ดังนั้น PO จะมีสถานะครั้งแรกคือ รอยืนยันกำสั่งซื้อ แต่หลังจาก PO ดังกล่าวได้รับ คำขืนยันสั่งซื้อแล้ว ระบบจะทำการเปลี่ยนแปลงจากใบสั่งซื้อ PO เป็น PI PROFORMA INVOICE

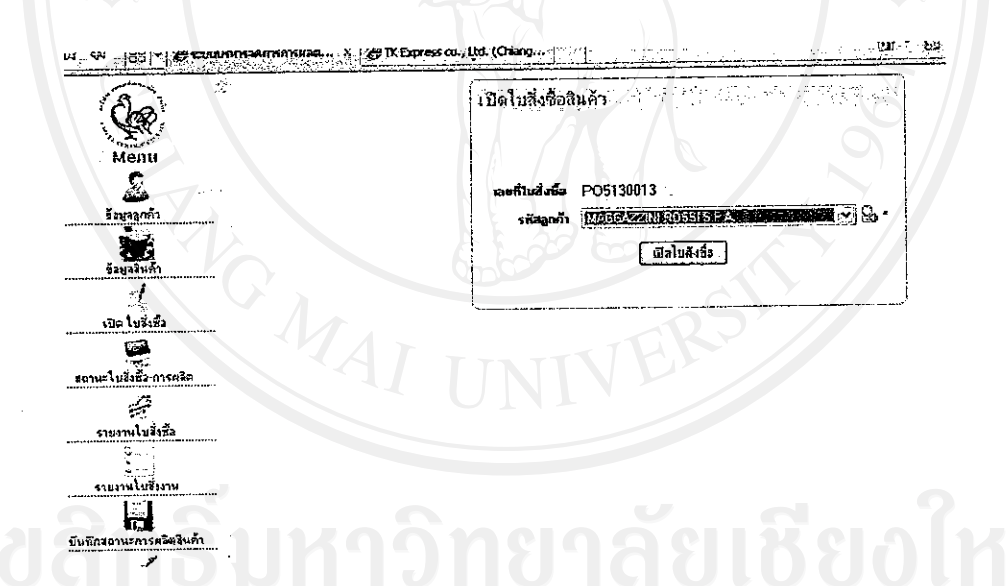

รูปที่ ก.25 หน้าจอแสคงการเปิดใบสั่งซื้อ ตอนที่ 1

แสคงหน้าจอการเปิดสั่งซื้อสินค้า หมายเลขใบสั่งซื้อจะถูกสร้างตามลำดับโดยอัตโนมัติ ส่วนชื่อลูกค้าผู้ใช้สามารถเลือกได้ตามความต้องการ โดยสามารถ กดค้นหาตามตัวอักษร เช่น M โปรแกรมจะค้นหาลูกค้าที่มีตัวอักษร M นำมามาแสดงทั้งหมด จากนั้นกดปุ่ม เปิดใบสั่งซื้อ

#### เปิ<u>ดโม</u>เ 4. แต่กงทะ สมศักดิ์ บุญกระ siidanin MAGGAZZINI ROSSI S.P.A. 0\* PO5130013  $[\overline{\mathbf{u}}$ rna วันที่ 12/7/2551 .....<br>Menu ≅⊗  $4$ uan 1 2 碰磷 า์กนวน ราก/หน่วย .<br>silah 覆 7500.00  $15000$ 50 CO 6851028023 การแหร่งงาน ะเนื ï -00  $\alpha$  $200$  $\overline{z}$ 9851028015 lan cup  $\mathcal{J}_c$ งิด ไบจึ่งชื่อ meuda  $\overline{0}$ СJ. ó .<br>:ใบริษ≦ือ การศ 600.00 垄  $00$ บริอ ะงานในสิ่งชื่อ ુ anarāu  $\frac{1}{2}$ Sudata 12/7/2551 詞 .<br>Sudut ายงานไบอีงงาน .<br>Sud 1 ธีน ฯะ ∱ เรือเมื่อต้องการปิดใบสิ่งชื่อ ไม่เช่นเน็นระบบจะ เหล็กสถานะการเ  $\frac{1}{50000}$  $\mathbf{Q}$ <br>Logout รูปที่ ก.26 หน้าจอแสดงการเปิดใบสั่งซื้อ ตอนที่ 2

แสดงหน้าต่างรายการใบสั่งซื้อสินค้า ผู้ใช้สามารถเพิ่มข้อมูลสินค้าได้ตามความต้องการ โดยการกดกีย์อักษร จากนั้นโปรแกรมจะทำการแสดงรายการสินค้าตามตัวอักษร จากนั้นกด ปุ่ม บันทึก โปรแกรมจะแสดงข้อความสถานะบันทึกรายการสินค้าด้านบนฟอร์ม จากนั้นผู้ใช้กรอก ข้อมูลเพิ่มเติมค้านล่างประกอบใบสั่งซื้อ และกคบันทึกใบสั่งซื้อทั้งหมดอีกครั้งเมื่อเสร็จสมบูรณ์ รูปที่ ก.27

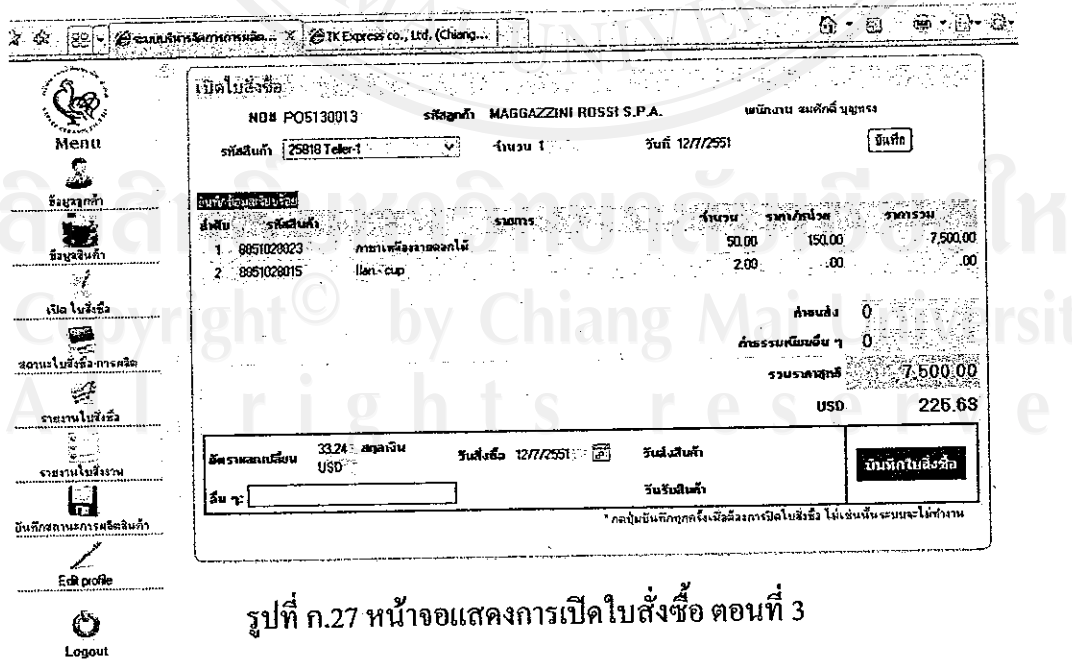

104

ข้อความแสดงสถานะการบันทึก

5.2 กรณีลงบันทึกรายการสินค้าผิดในใบสั่งซื้อ

ผู้ใช้สามารถลบรายการได้ตลอดเวลาในระหว่างการเปิดใบสั่งซื้อ ดังนี้

- 1. คลิกเลือกรหัสรายการสินค้าที่ด้องการ ระบบจะแสคงสีพื้นที่เปลี่ยนไป รูปที่ ก.28
- 2. กดปุ่มขึ้นยัน การลบรายการสินค้า ดังรูปที่ ก.29

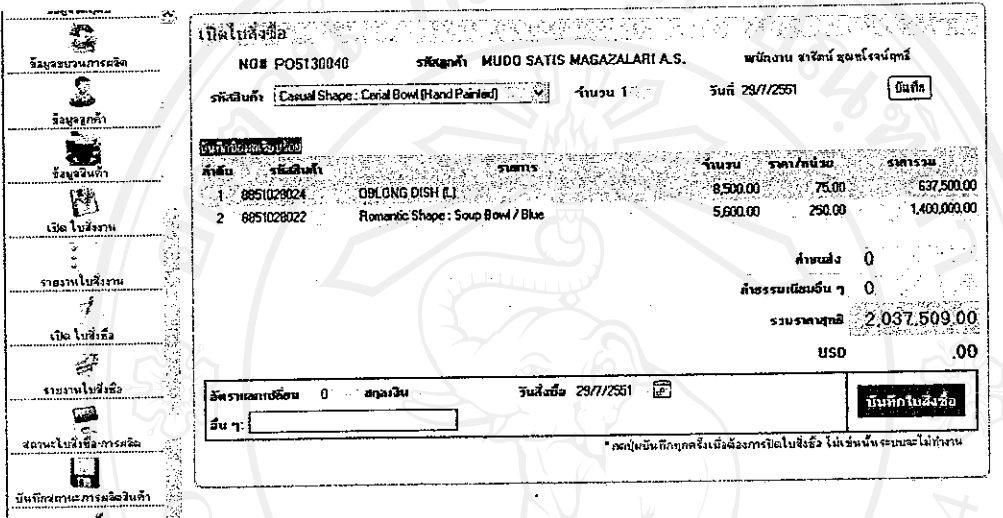

รูปที่ ก.28 แสดงสีพื้นเมื่อเลื่อนเม้าส์ไปยังรหัสรายการสินค้า

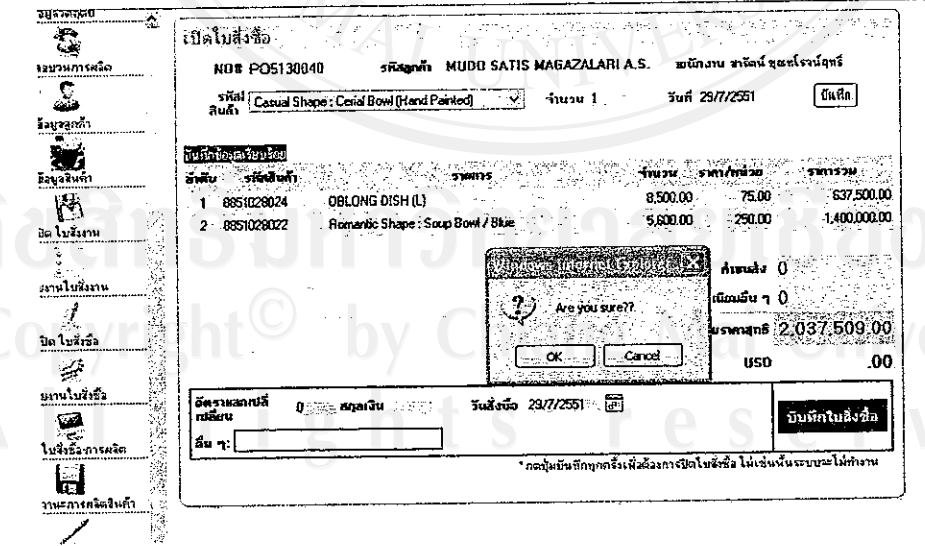

รูปที่ ก.29 แสดงกล่องข้อความให้ยืนยันการลบข้อมูล

5.3 เมนูรายงานใบสั่งซื้อ

สำหรับบริหารจัดการข้อมูลใบสั่งซื้อที่ได้ทำรายการไปแล้ว เช่น การเปลี่ยนแปลงสกุล เงิน, การ, การเปลี่ยนแปลงสถานะใบสั่งซื้อ และการเปลี่ยนแปลงข้อมูลอื่น ๆ รวมทั้งการเปิดใบสั่ง งาน JOB สามารถดูวิธีการเปิดในหัวข้อถัดไป ดังรูปที่ ก.31 – ก.32

5.4 การแก้ไข การเปลี่ยนสถานะใบสั่งซื้อ PO

เลือกเมนูรายงานใบสั่งซื้อ จากนั้นโปรแกรมจะแสคงรายการใบสั่งซื้อทั้งหมด ผู้ใช้คลิก หมายเลขรายการใบสั่งซื้อที่ต้องการแก้ไขได้ตามต้องการ ซึ่งสามารถแก้ไขได้รายการต่อรายการ

- เลือกเมนูรายงานใบสั่งซื้อ  $1)$
- หน้าต่างแสดงรายการใบสั่งซื้อ  $2)$
- คลิกเลขที่ใบสั่งซื้อสินค้า รูปที่ ค.30  $3)$
- แสคงรายละเอียดใบสั่งซื้อ  $4)$
- จากนั้นกรอกรายละเอียคที่ด้องการแก้ไข กคบันทึกใบสั่งซื้อ  $5)$

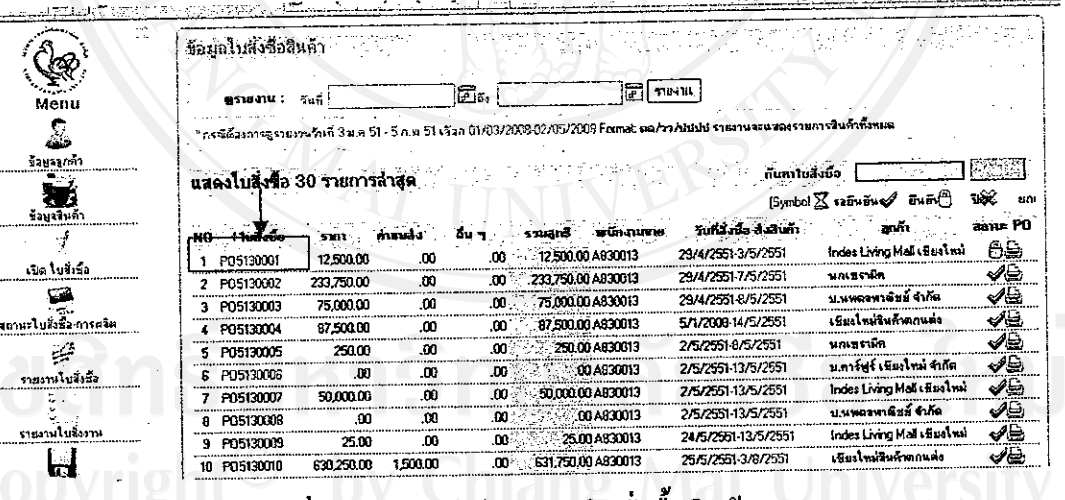

รูปที่ ก.30 แสดงหน้ารายงานใบสั่งซื้อสินค้า

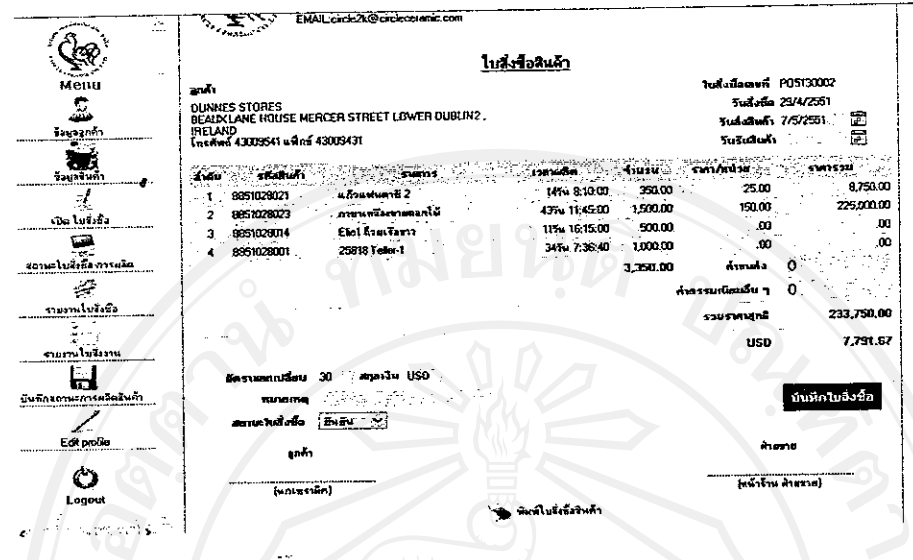

รูปที่ ก.31 แสดงหน้าแก้ไขข้อมูลใบสั่งซื้อ

การพิมพ์เอกสารใบสั่งซื้อ สามารถคลิกได้ผ่านเมนู พิมพ์ใบสั่งซื้อสินค้า หรือกคปุ่ม เครื่องพิมพ์ผ่านหน้ารายงานใบสั่งซื้อสินค้า ดังรูปที่ ก.32

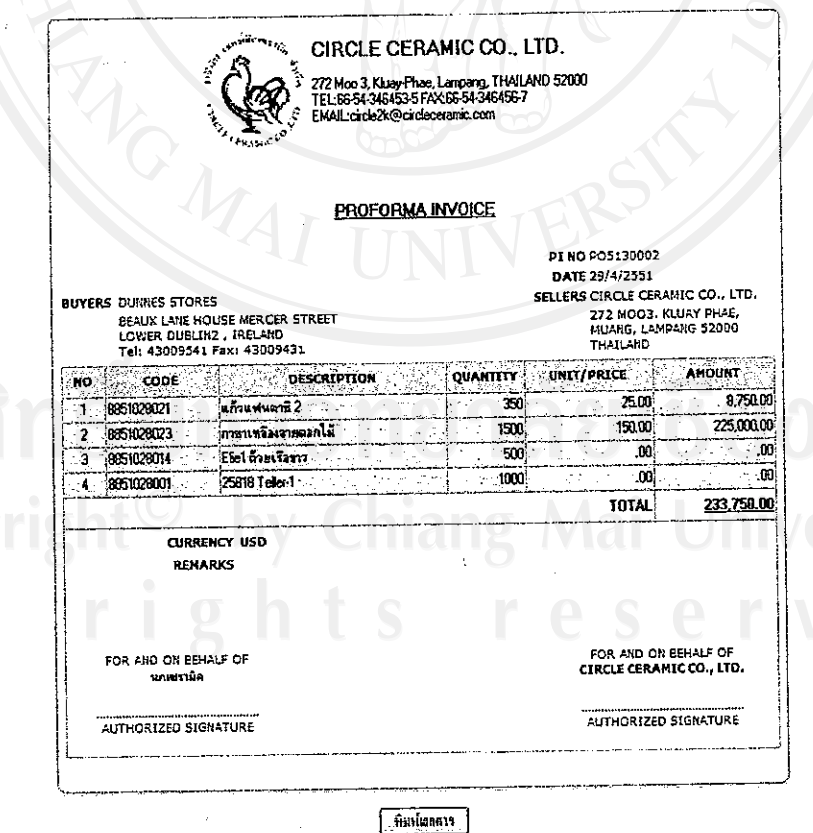

รูปที่ ก.32 รายงานใบสั่งซื้อสินค้า

5.5 การเปิดใบสั่งงาน JOB

ขั้นตอนการเปิดใบสั่งงาน สามารถเปิดได้หลังจากมีการสั่งซื้อสินค้า และเปลี่ยนสถานะ ใบสั่งซื้อเป็นรับการยืนยันจากลูกค้าแล้ว ระบบจะทำการเปิดใบสั่งงาน JOB โดยอัตโนมัติทันที ซึ่ง เป็นใบสั่งงานหลักโคย์รวม ซึ่งจะมีใบสั่งงานย่อยในแต่ละแผนกประกอบ มีขั้นตอนดังนี้

- 1) เถือกเมนูรายงานใบสั่งซื้อ
- 2) เลือกเลขที่ใบสั่งซื้อสินค้าที่ต้องการเปิดใบสั่งงาน

ิจากนั้นเลือกสถานการณ์สั่งซื้อ 3) ระบบแสดงรายละเอียดของใบสั่งซื้อสินค้านั้น "ยืนยัน" จากนั้นคลิกบันทึกใบสั่งซื้อ ระบบจะทำการเปิดใบสั่งงานโดยอัตโนมัติ ดังรูปที่ ก.33

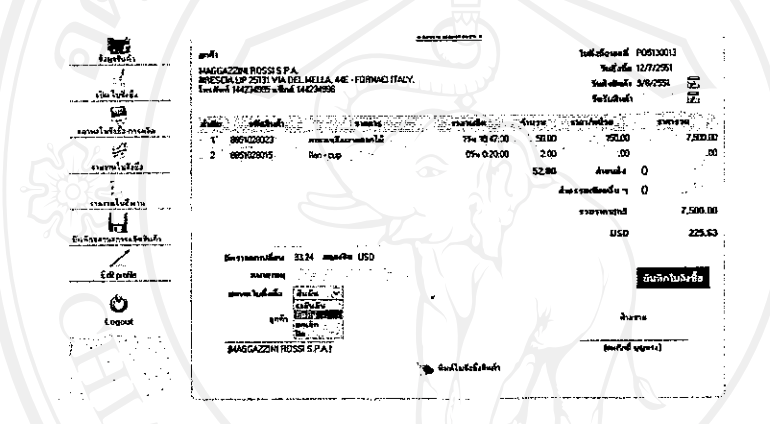

รูปที่ ก.33 แสดงการเปลี่ยนสถานะใบสั่งซื้อสินค้า

หลังจากเปลี่ยนสถานะใบสั่งซื้อเป็นยืนยันคำสั่งซื้อจะปรากฏรายการใบสั่งงานสินค้าหลัก ในหน้ารายงานใบสั่งงาน ซึ่งผู้ใช้สามารถดูรายการใด้งาก เมนูใบสั่งงาน และผู้ใช้สามารถคลิก หมายเลขใบสั่งงานเพื่อคูรายละเอียคใบสั่งงานหลัก และสร้างใบสั่งงานย่อยในแต่ละแผนกได้ ดัง รูปที่ ก.34

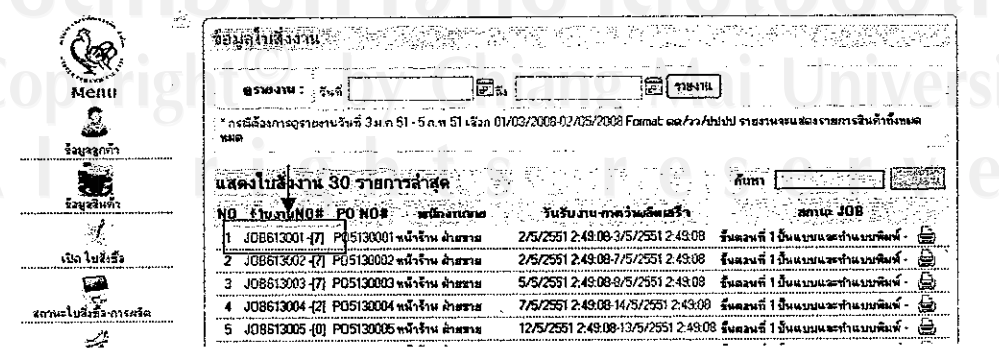

รูปที่ ก.34 คลิกคูรายละเอียค JOB และเข้าสู่กระบวนการสร้างใบสั่งงานย่อย

5.6 การสร้างใบสั่งงานย่อยแต่ละแผนก

้สำหรับการสร้างใบสั่งงานย่อยไปยังแผนกต่าง ๆ ตามกระบวนการผลิตสินค้าแต่ละ รายการ ผู้ใช้สามารถสร้างได้ด้วยตัวเอง โดยระบบจะทำการคำนวณจำนวนวันที่ใช้ในการผลิต ้สินค้าของแต่ละขั้นตอนโดยอัตโนมัติ มีขั้นตอนดังนี้

1) เลือกเมนูรายงานใบสั่งงาน ซึ่งจะปรากฏรายการใบสั่งงานหลัก คังรูปที่ ก.35

2) กลิกเลขที่ใบสั่งงาน ที่ต้องการสร้างใบสั่งงานย่อย ซึ่งสามารถตรวจสอบจำนวนใบสั่ง งานย่อยได้ จาก ตัวเลข หลังเลขที่ใบสั่งงานหลัก

3) จากนั้นจะแสคงหน้าใบสั่งงานหลักซึ่งจะมีเมนูขั้นตอนการผลิตแสคงด้านล่างของ ฟอร์ม คังรูปที่ ก.36

4) เลือกขั้นตอนขั้นตอนการผลิตตามลำดับ คลิกแสดงใบสั่งงานย่อย คังรูปที่ ก.37

- 5) ระบบแสคงข้อมูลสินค้าในขั้นตอนนั้น
- 6) กดเปิดใบสั่งงาน

7) เมื่อสำเร็จจะมีรายการใบสั่งงานย่อย แสคงค้านล่างของใบสั่งงานหลัก ตามขั้นตอนที่ ใค้เปิดใบสั่งงานย่อย คังรูปที่ ก.38

8) ทำขั้นตอนที่ 4-6 จนครบ ทกระบวนการผลิต หรือครบทุกแผนก

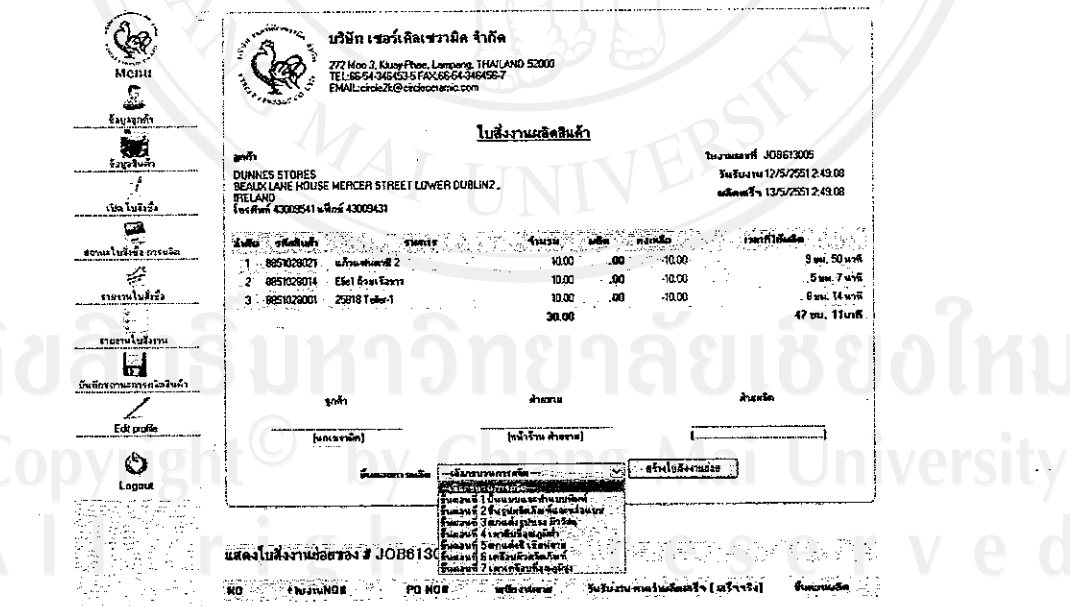

รูปที่ ก.35 แสดงหน้า JOB เพื่อสร้างใบสั่งงานย่อยของแต่ละแผนก

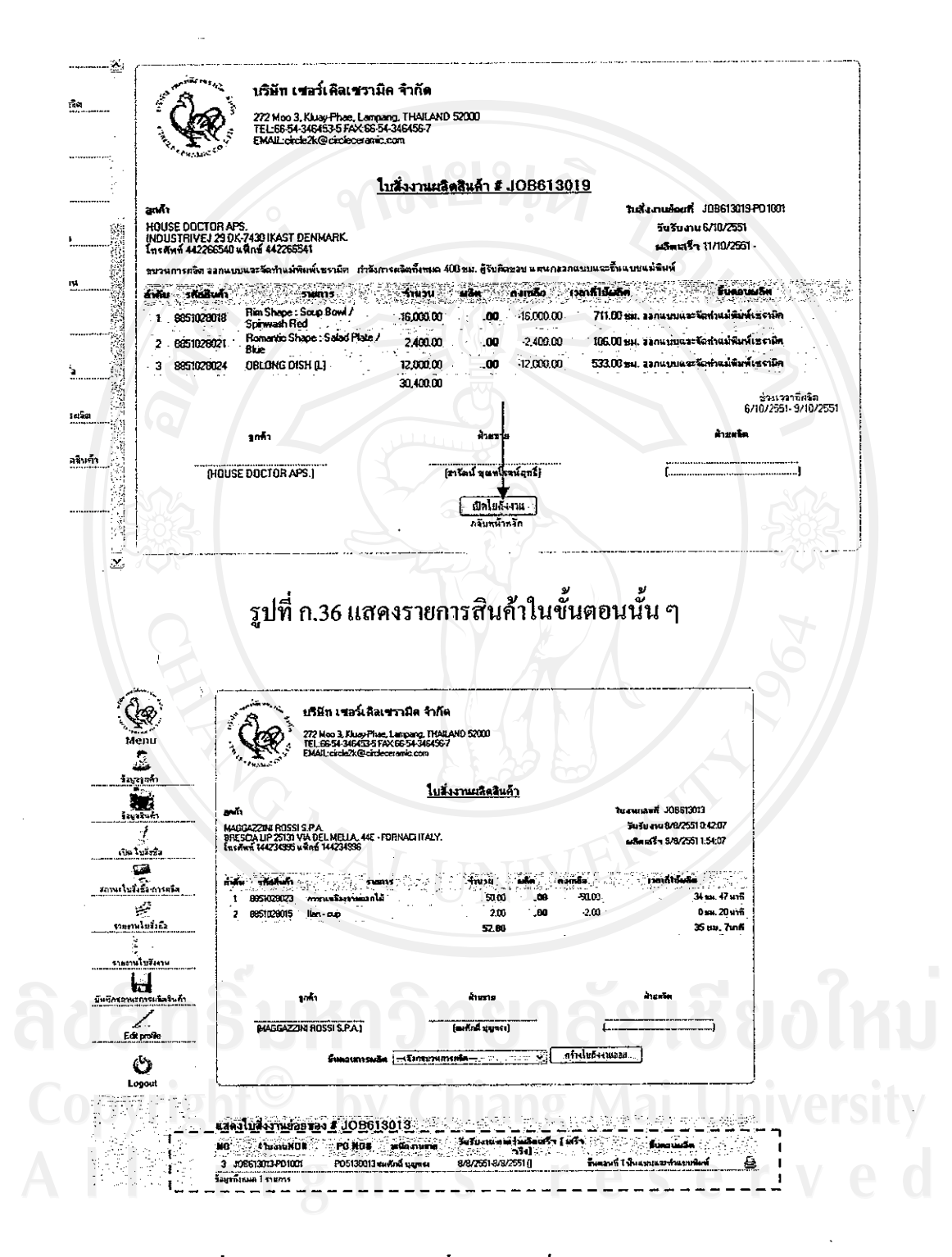

รูปที่ ก.37 แสคงราชการใบสั่งงานย่อยที่เปิดเรียบร้อย

110

## 5.7 การดูจำนวนใบสั่งงานย่อย ในใบสั่งงานหลัก

สามารถดูได้จากใบสรุปใบสั่งงานหลัก ซึ่งจะปรากฏจำนวนใบสั่งงานย่อยไว้หลังเลขที่ ใบสั่งงานหลัก หากต้องการดูใบสั่งงานย่อย คลิกเลขบอกจำนวนใบสั่งงานย่อย ระบบจะแสคง รายการใบสั่งงานย่อย์ทั้งหมด ดังรูปที่ ก.39 และสถานะผลิตของใบสั่งงานเหล่านั้นได้จาก ตัวอักษร F หรือ P ซึ่ง F=Finished P=Productions ดังรูปที่ ก.38 – ก.40 และสามารถคลิกดู รายละเอียดของใบสั่งงานหลัก ซึ่งระบบจะแสดงใบสั่งงานย่อยเหล่านั้น และแสดงสถานการณ์ผลิต ได้ โดยดูจากวันที่ปรากฎ ในช่องวันผลิตเสร็จ ซึ่งหมายถึงวันผลิตเสร็จ หรือวันรับสินค้า ส่งต่อไป ยังขั้นตอนอื่นๆ

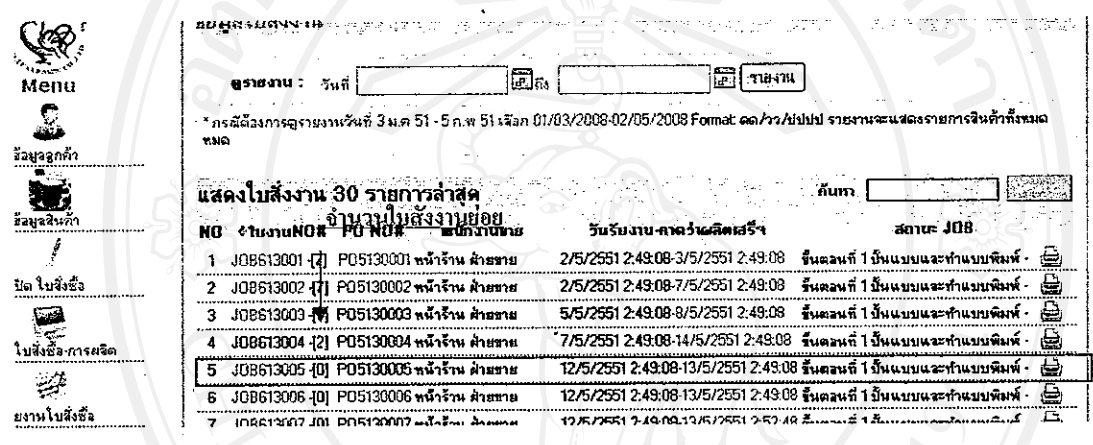

# รูปที่ ก.38 แสดงรายการใบสั่งงานหลัก

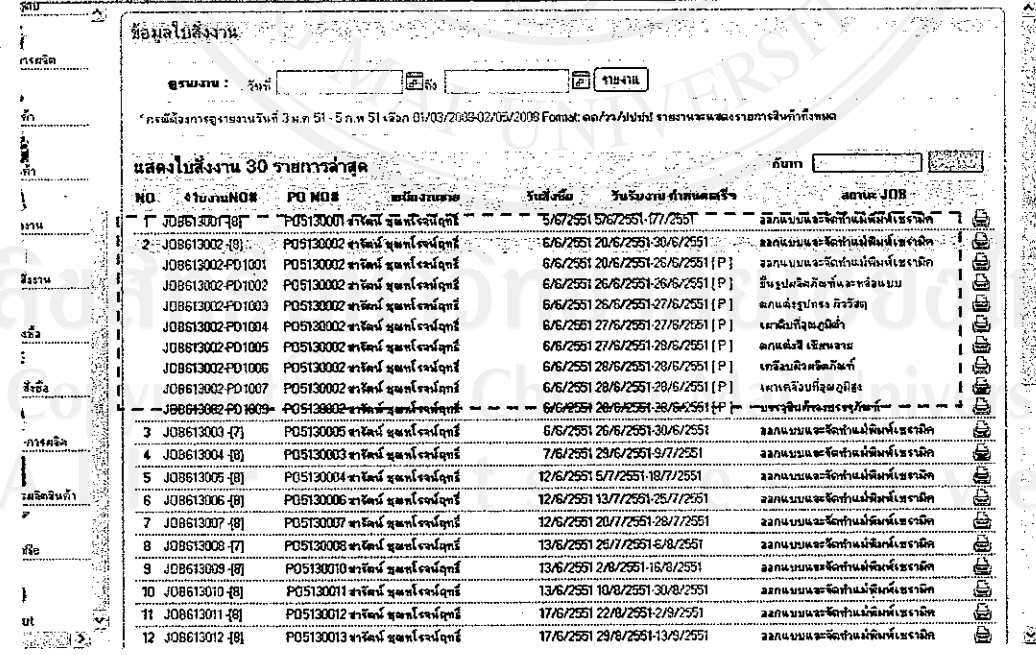

รูปที่ ก.39 แสคงใบสั่งงานย่อยเมื่อกลิกจำนวนเลขที่ใบสั่งงานย่อย

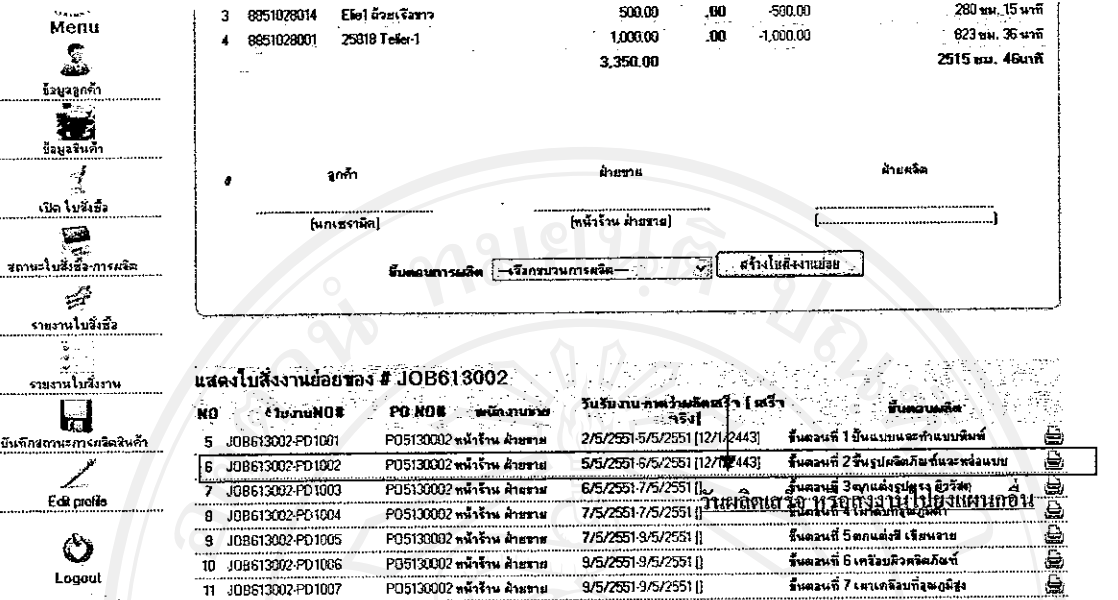

# รูปที่ ก.40 แสคงรายการใบสั่งงานย่อยในใบสั่งงานหลัก

- 6. คู่มือการใช้งานผู้ดูแลระบบระดับที่ 1,2,4 ( งานจัดการควบคุมการผลิตสินค้า)
	- 6.1 เมนูสถานะใบสั่งซื้อ-และการผลิต

แสดงรายการสินค้าทั้งหมดในใบสั่งซื้อสินค้า และจะปรากกฎสถานะของใบสั่งซื้อสินค้า หลังรายการสินค้าแต่ละรายการ ดังรูปที่ ก.41

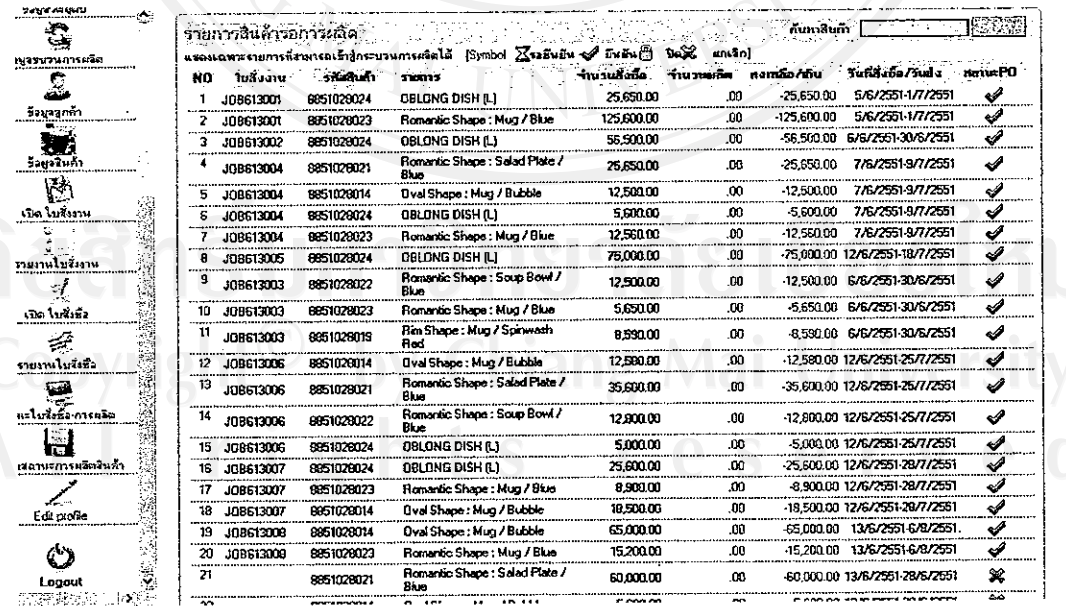

รูปที่ ก.41 แสคงรายการสินค้าทั้งหมด และสถานะของใบสั่งซื้อ

#### 6.2 บันทึกสถานะการผลิต

บันทึกข้อมูลการผลิตสินค้าของแต่ละใบสั่งงาน หรือแต่ละขั้นตอนการผลิต โคยมีขั้นตอนการ บันทึกข้อมูลดังนี้

- 1) เลือกเมนูบันทึกสถานะผลิตสินค้า
- 2) คลิกเลขที่ใบสั่งงานที่ต้องการบันทึกข้อมูล ดังรูปที่ ก.42
- 3) ระบบแสดงรายละเอียดข้อมูลใบสั่งงานนั้น ๆ ดังรูปที่ ก.43
- 4) เลือกบันทึกรายการสินค้าในใบสั่งซื้อนั้น ๆ รายการต่อรายการ โดยการคลิ๊ฬิรูป หลังรายการสินค้านั้น ๆ กรณีสินค้าคงเหลือเป็น 0 หรือติดลบ ระบบจะ Lock ไม่ให้ เพิ่มข้อมูล
- 5) กรอกจำนวนสินค้าในใบสั่งงานขั้นตอนแรก กรอกข้อมูลจำนวนสินค้าจากการผลิตที่ เกรค A ทั้งหมด เช่น ขึ้นรูปได้ทั้งหมด 500 ชิ้น เสีย 50 ชิ้น ให้ทำการกรอกข้อมูล จำนวนสินค้าที่ช่องเกรค A 500 ชิ้น ช่องสินค้าเสีย 50 ชิ้น
- 6) กรณีที่เสร็จสิ้นกระบวนการใบสั่งงานสุดท้าย ผู้ควบคุมการผลิตจะต้องทำการกรอก จำนวนสินค้าตามเกรคที่ได้คัดเลือก และเลือกสถานการณ์ผลิตเป็นผลิตเสร็จสมบูรณ์ จากนั้นระบบจะนำไปกำนวณหักยอคตามใบสั่งซื้อโคยอัตโนมัติเมื่อมีการบันทึก ดัง รูปที่ ก.44

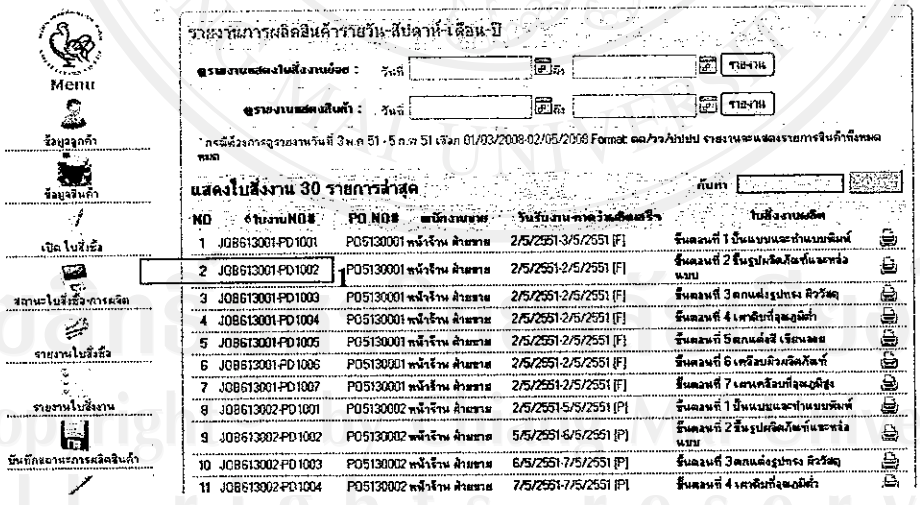

**I'SI** 

รูปที่ ก.42 แสดงรายการใบสั่งงานย่อย

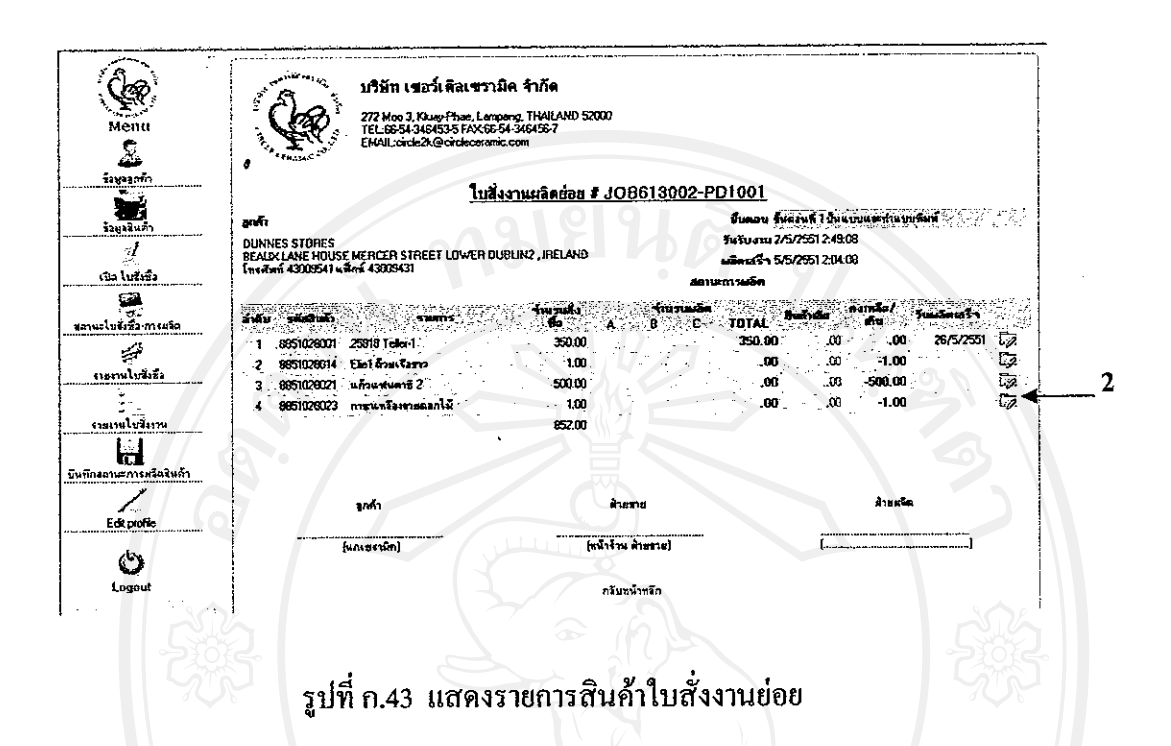

\* กรณีมีการผลิตเท่ากับการสั่งผลิต หรือมากกว่า ระบบจะทำการ LOCK ไม่ให้กรอกจำนวนการ **ผลิตซ้ำ** 

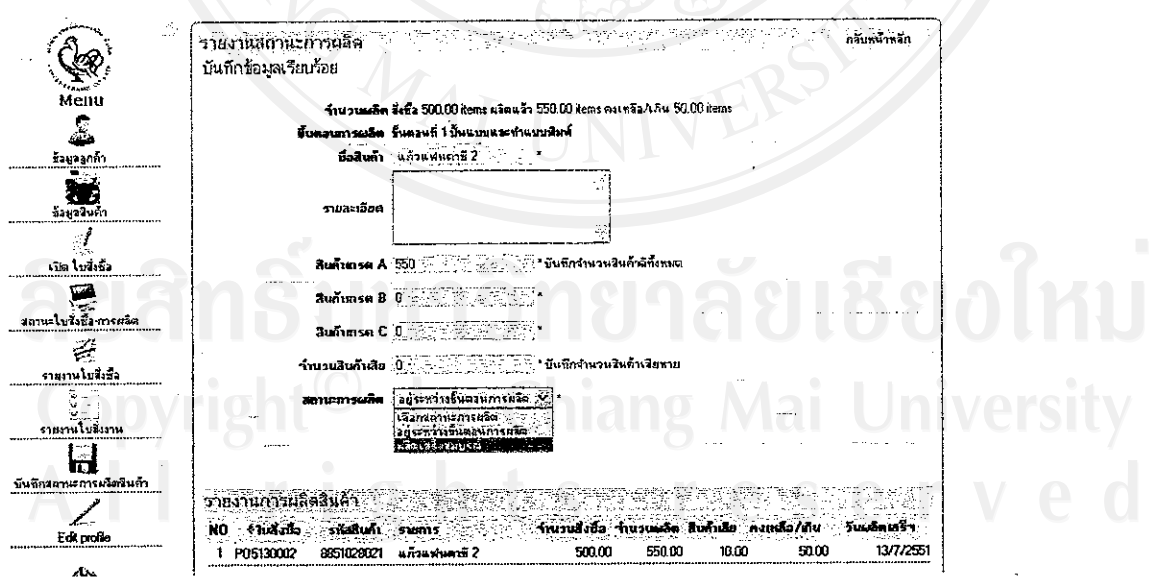

รูปที่ ก.44 แสดงหน้าจอฟอร์มบันทึกจำนวนการผลิต

\* เมื่อถึงกระบวนสุดท้ายระบบจะทำการตัดจำนวนสินค้ากับใบสั่งซื้อสินค้าให้โดยอัตโนมัติทันที

6.3 การปีคใบสั่งผลิตแต่ละขั้นตอน

หลังจากที่ทำการกรอกจำนวนการผลิตที่ได้ในแต่ละขั้นตอนแล้ว เมื่อกรอกจำนวนสินค้า ใค้ครบตามจำนวนการสั่งซื้อ ใบสั่งงานย่อยเลขที่นั้น ๆ จะถูกปิดโดยอัตโนมัติ

# 7. คู่มือการใช้งานผู้ดูแลระบบระดับที่ 1,2,4 (งานจัดการรายงานฝ่ายผลิต)

ดูรายงานใบสั่งงานย่อย หรือสรุปงานแต่ละแผนก  $7.1$ 

สามารถดูรายงานสรุปได้ทุกช่วงเวลาที่ต้องการ ตามแต่ละแผนกที่ต้องการ ดูได้จากเมนู

บันทึกสถานะการผลิต ดังรูปที่ ก.45 – ก.47

# <u>หน้าจอรายงานใบสั่งงานย่อย (กรอกวันที่เริ่มต้นและวันที่สิ้นสุด)</u>

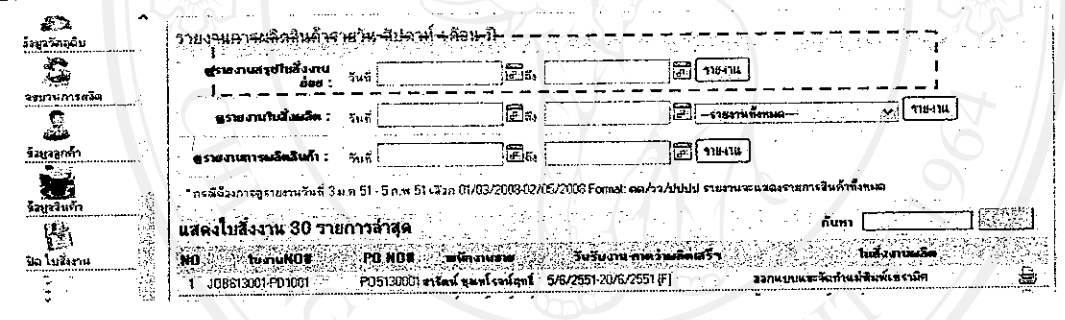

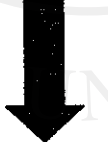

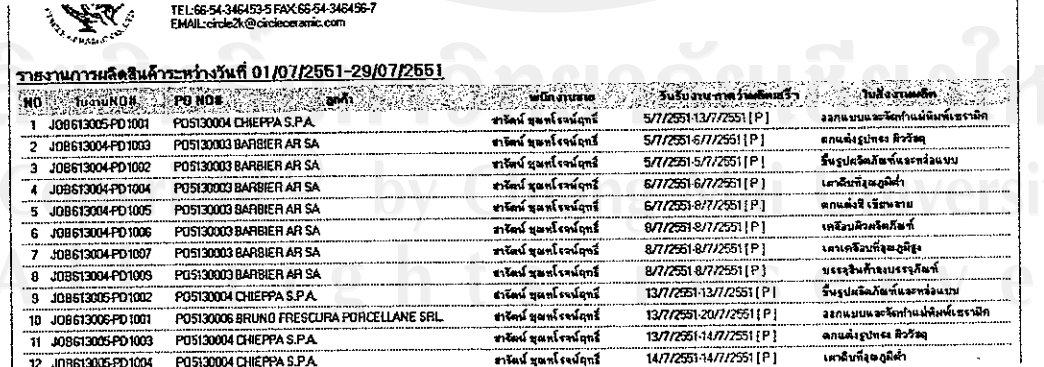

รูปที่ ก.45 แสดงการดูรายงานสรุปใบสั่งงานย่อย

116

# <u>รายงานแผนการสั่งผลิตสินค้าแต่ละแผนก (กรอกวันที่เริ่มต้นและวันที่สิ้นสุด)</u>

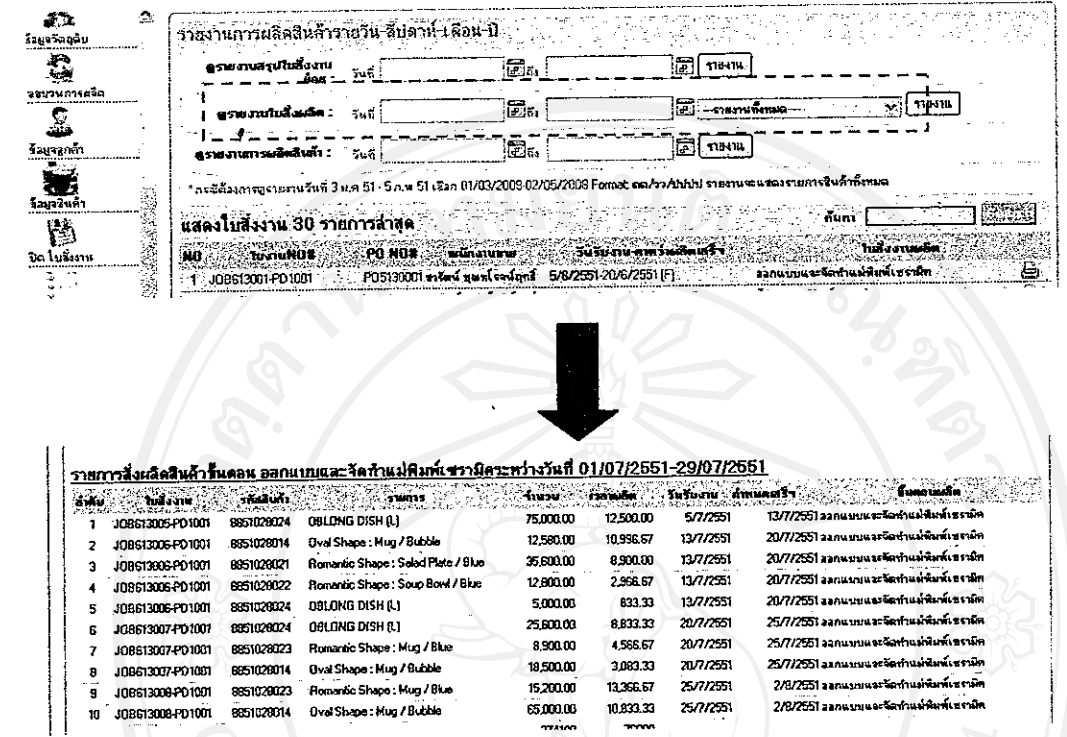

# ์ รูปที่ ก.46 แสดงการดูรายงานสรุปแผนการสั่งผลิตสินค้า <u>รายงานการผลิตสินค้า (กรอกวันที่เริ่มต้นและวันที่สิ้นสุด)</u>

# สามารถดูได้ตามช่วงเวลาได้ตลอดเวลา ดูได้จากเมนู รายงานบันทึกสถานะการผลิต

บริษัท เชอร์เดิลเชรามิด จำกัด ng, THAILAND 52000

#### <u>ราชงานการผลิตสินค้าระหว่างวันที่ 1/6/2561-7/13/2551</u>

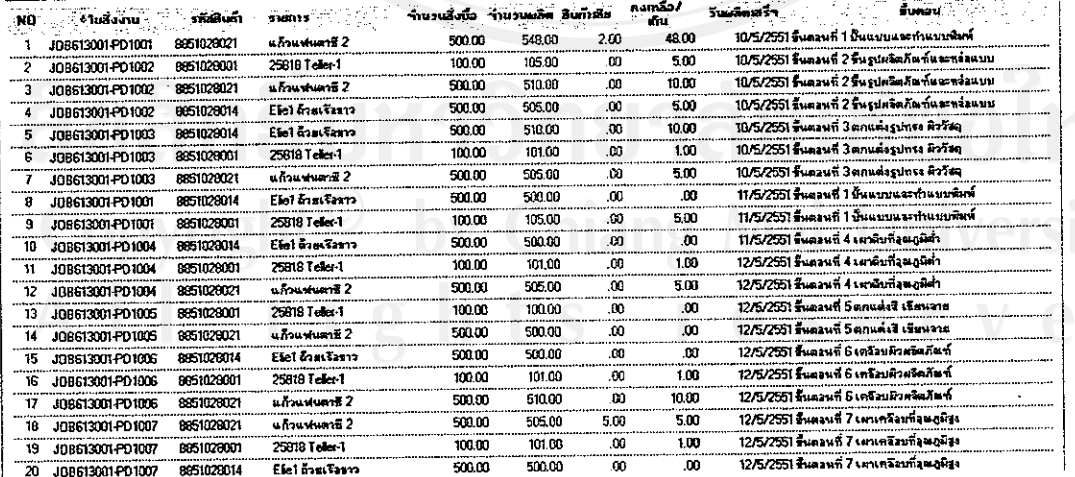

รูปที่ ก.47 แสดงการดูรายงานสรุปยอดการผลิตสินค้า

# 8. คู่มือการใช้งานผู้ดูแลระบบระดับที่ 1,3 (งานจัดการรายงานฝ่ายการตลาด) <u>รายงานสั่งซื้อสินค้า(กรอกวันที่เริ่มต้นและวันที่สิ้นสุด)</u>

สามารถดูได้ตามช่วงเวลาและสามารถดูตามเงื่อนไขตามลูกค้าได้ตลอดเวลา ดูได้จากเมนู รายงานใบสั่งซื้อสินค้า คังรูปที่ ก.48 – ก.49

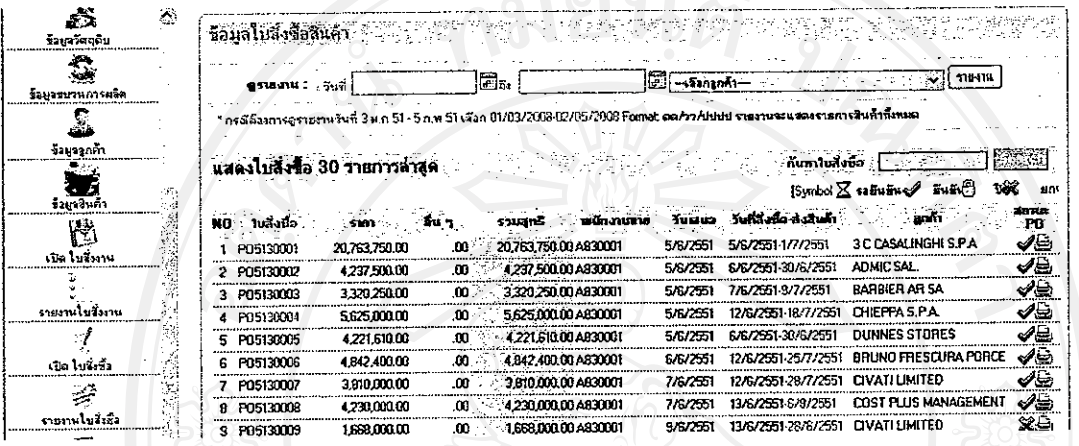

# รูปที่ ก.48 แสดงหน้าคูรายงานใบสั่งซื้อสินค้า

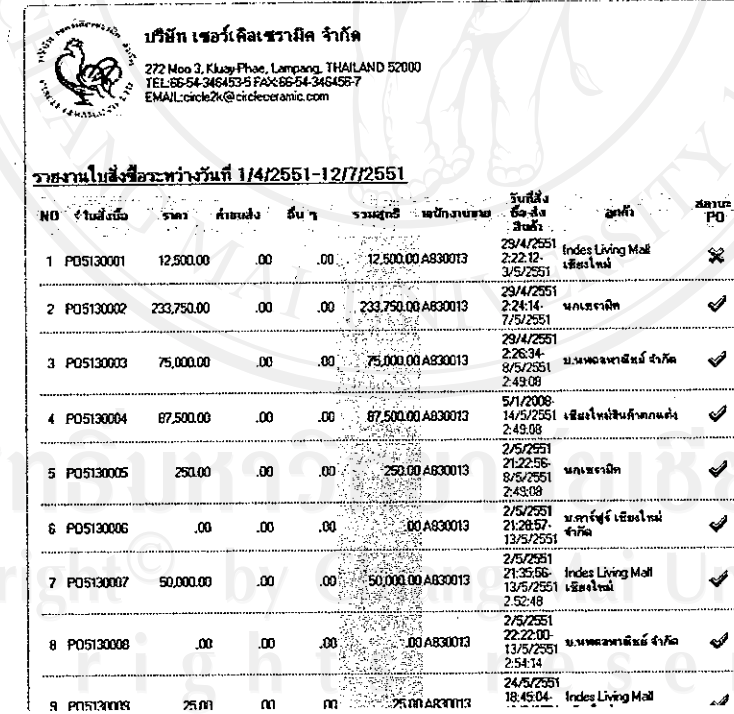

# รูปที่ ก.49 รายงานใบสั่งซื้อสินค้า

<u>รายงานแผนการผลิตสินค้าตามช่วงเวลา(กรอกวันที่เริ่มต้นและวันที่สิ้นสุด)</u> สามารถดูได้ตามช่วงเวลาตลอดเวลา ดูได้งากเมนู รายงานใบสั่งงาน ดังรูป ก.50

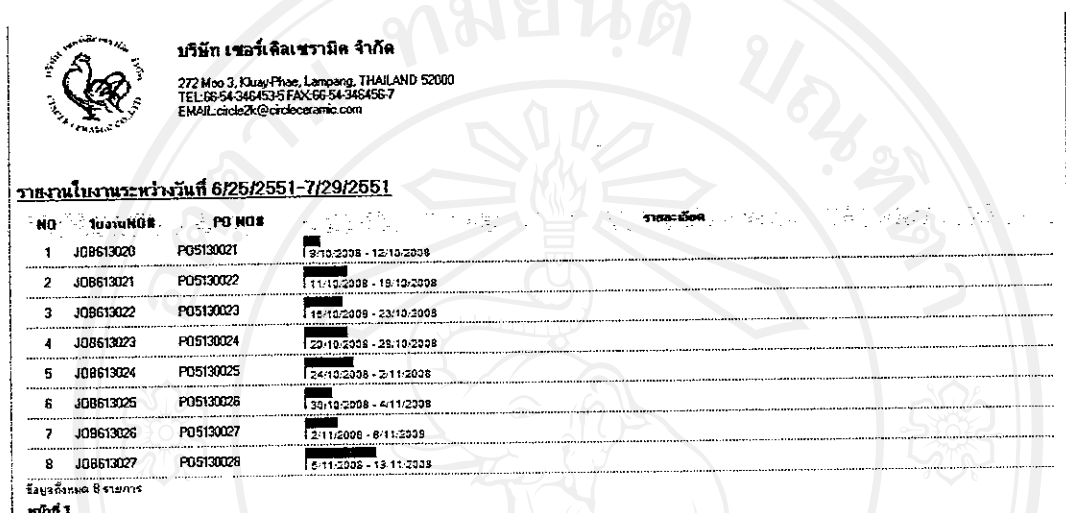

รูปที่ ก.50 รายงานแผนการผลิตสินค้าตามช่วงเวลา

#### 9. การแสดงข้อความแจ้งเดือน

ใส้แก่รูปแบบการแสดงข้อความแจ้งเตือน เมื่อมีการกรอกข้อมูล, บันทึกข้อมูล, แก้ไขข้อมูล และการลบข้อมูล ซึ่งรูปแบบการแจ้งเดือนด้วยระบบข้อความนั้นจะปรากฏเป็นรูปแบบเดียวกันใน ทุกๆ ฟอร์ม หรือทุกๆ การทำงานกับโปรแกรม ดังนี้

ข้อความเมื่อมีการกรอกข้อมูลไม่ครบถ้วน หรือ Message Box Error จะแสคงเมื่อผู้ใช้กค  $\overline{1}$ ปุ่มบันทึกข้อมูล คังรูปที่ ก.51

ช้อความแสคงการยืนยันอีกครั้งเมื่อกคปุ่มบันทึกข้อมูลไปแล้ว การบันทึก เปลี่ยนแปลง  $\overline{2}$ หรือลบข้อมูลอีกครั้ง ก่อนระบบจะทำการปรับเปลี่ยนข้อมูล ดังรูปที่ ก.ร2

ข้อความแสคงเมื่อมีการบันทึก หรือแก้ไขข้อมูล จะแสคงหลังจากมีการบันทึกไปแล้ว คัง  $3)$ รูปที่ ก.ร3

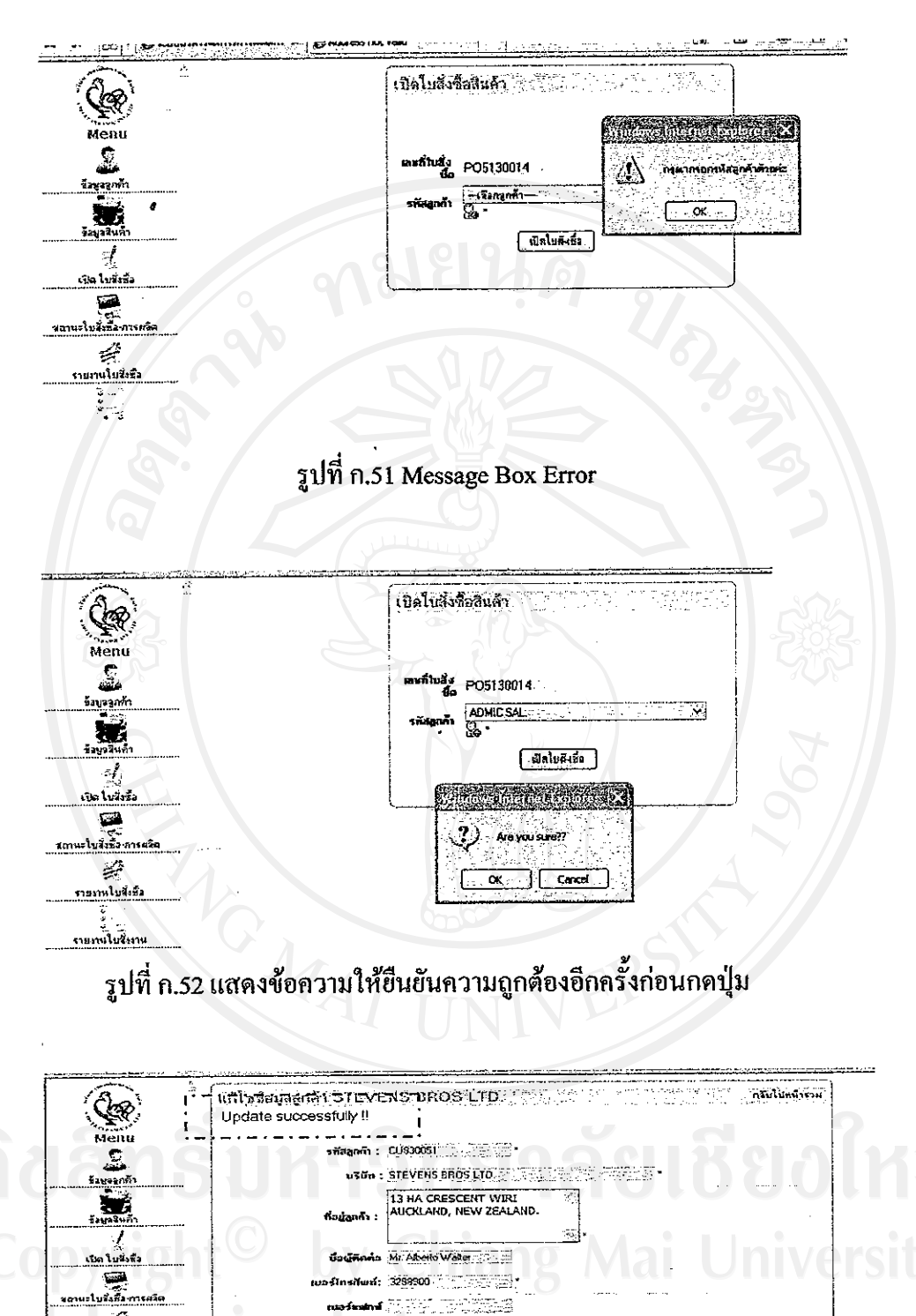

รูปที่ ก.53 แสคงข้อความสถานการณ์บันทึก ลบ ข้อมูล เปลี่ยนแปลงข้อมูล

l Transacio

Giefinnasys

تتي

ยานไนรีเซีย

ţ. <u>เก่นในสี่เอา</u>  $\mathbf{d}$ سمبر<br>Edipole  $\ddot{\mathbf{c}}$ 

## 10. การค้นหาข้อมูลทั่วไปของระบบ

หากต้องการก้นหาข้อบูลต่าง ๆ ในระบบผู้ใช้สามารถค้นหาได้หลากหลายรูปแบบ เช่น ค้น จากรหัส ข้อมูลชื่อ ข้อมูลรายละเอียดต่างๆ เป็นต้น โดยมีวิธีกันงานดังนี้

1) กรอกข้อมูลเต็มที่ต้องการค้นหา ดังรูปที่ ก.54

2) กรอกเฉพาะตัวอักษรใค อักษรหนึ่ง ระบบจะทำการค้นหาและแสคงข้อมูลทั้งหมดที่มี ตัวอักษรนั้น ๆ

3) ถ้าช่องค้นหาข้อมูลว่างเปล่าระบบจะแสคงข้อมูลทั้งหมด

**VGMAI** 

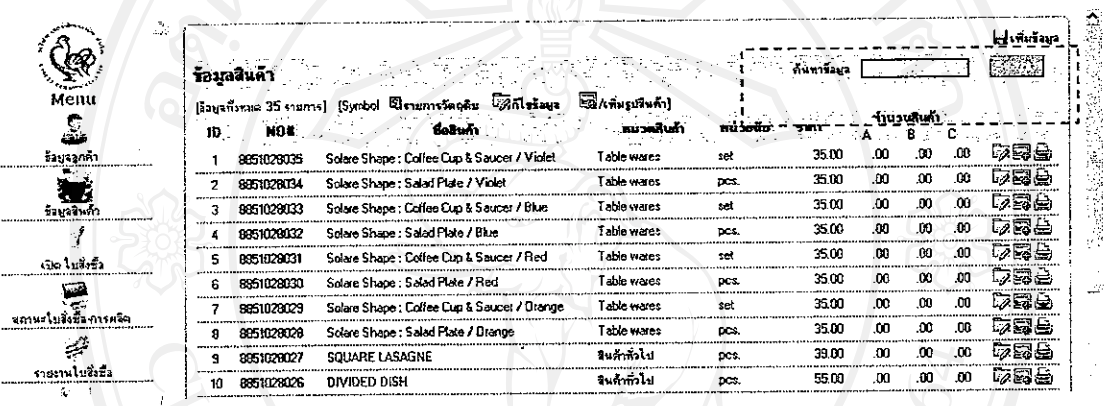

รูปที่ ก.54 แสดงรูปแบบการค้นหาข้อมูล

#### ภาคผนวก ข.

# ขั้นตอนการติดตั้ง Internet Information Service (IIS) ถงบนเครื่องแม่ข่าย

Internet Information Service (IIS) เป็นโปรแกรมที่ทำให้เครื่องแม่ข่าย(Server) สามารถที่ จะให้บริการสารสนเทศผ่านทางอินเทอร์เน็ต ซึ่งเราสามารถที่จะนำมาใช้เพื่อให้เครื่องแม่ข่าย ภายในองค์กรสามารถบริการสารสนเทศภายในผ่านทางระบบอินทราเน็ต โดยมีขั้นตอน ดังนี้

#### 1. ทิกตั้ง Internet Information Service

ทำการติดตั้ง Server ที่ซื้อว่า Internet Information Server คลิกที่ Start เลือก Setting คลิก  $1.1<sup>2</sup>$ Control Panel จากนั้นคับเบิลคลิกที่ Add/Remove Program

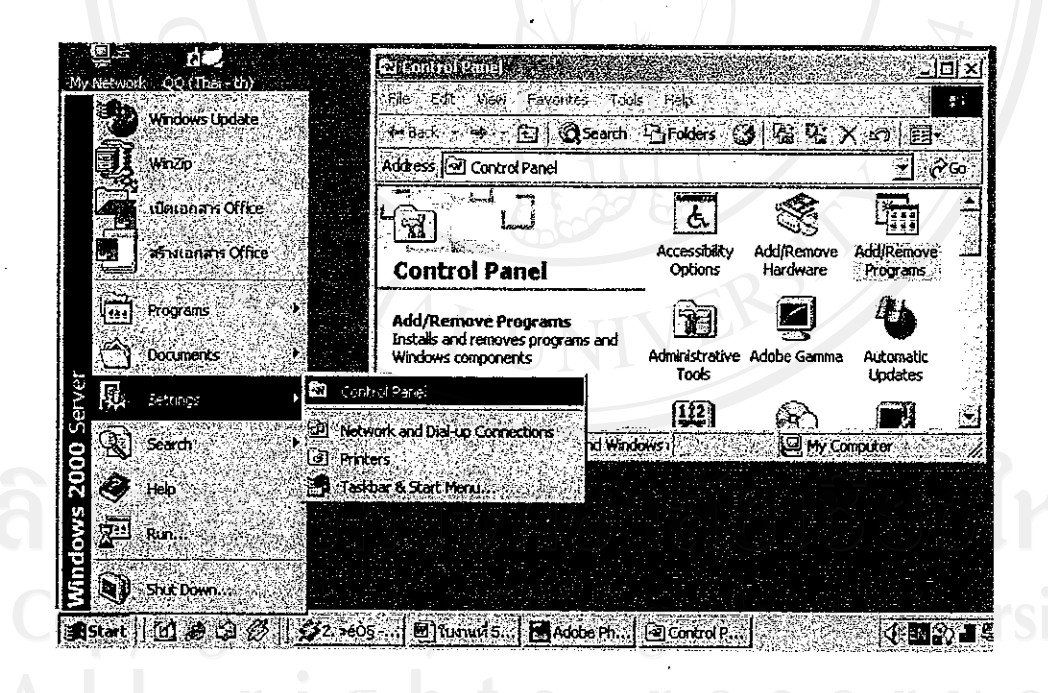

# รูปที่ ข.1 การติดตั้ง Internet Information Service ขั้นตอนที่ 1

1.2 หน้า Add/Remove Windows Components คลิกเลือก Internet Information Services (IIS) แล้วคลิก Next

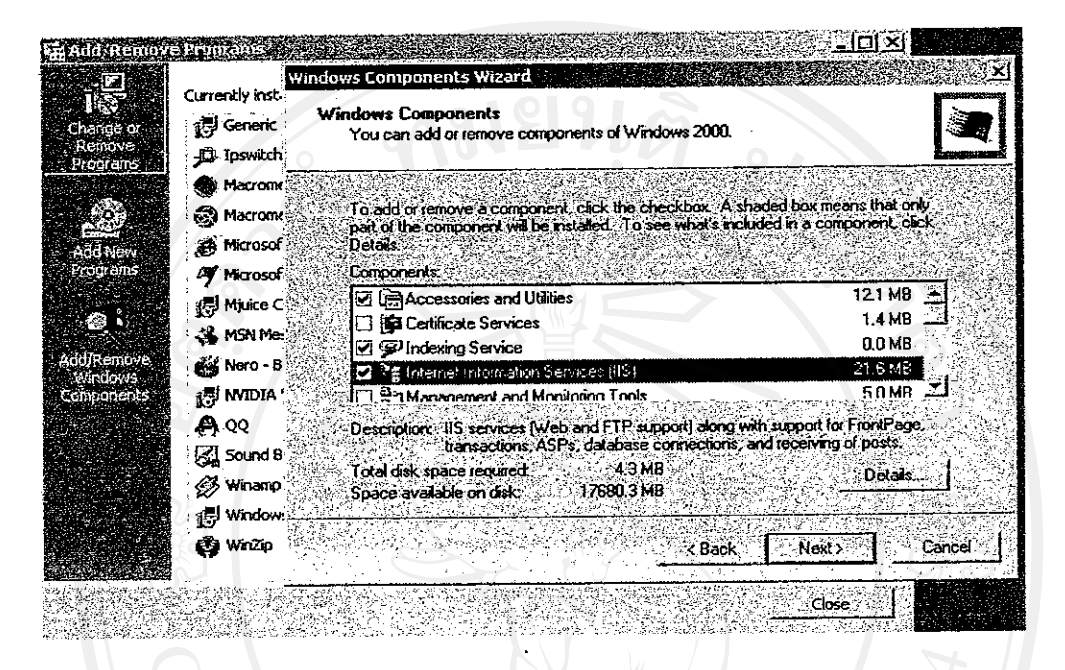

รูปที่ ข.2 การติดตั้ง Internet Information Service ขั้นตอนที่ 2

1.3 โปรแกรมจะทำการติดตั้ง IIS ให้กับเครื่อง

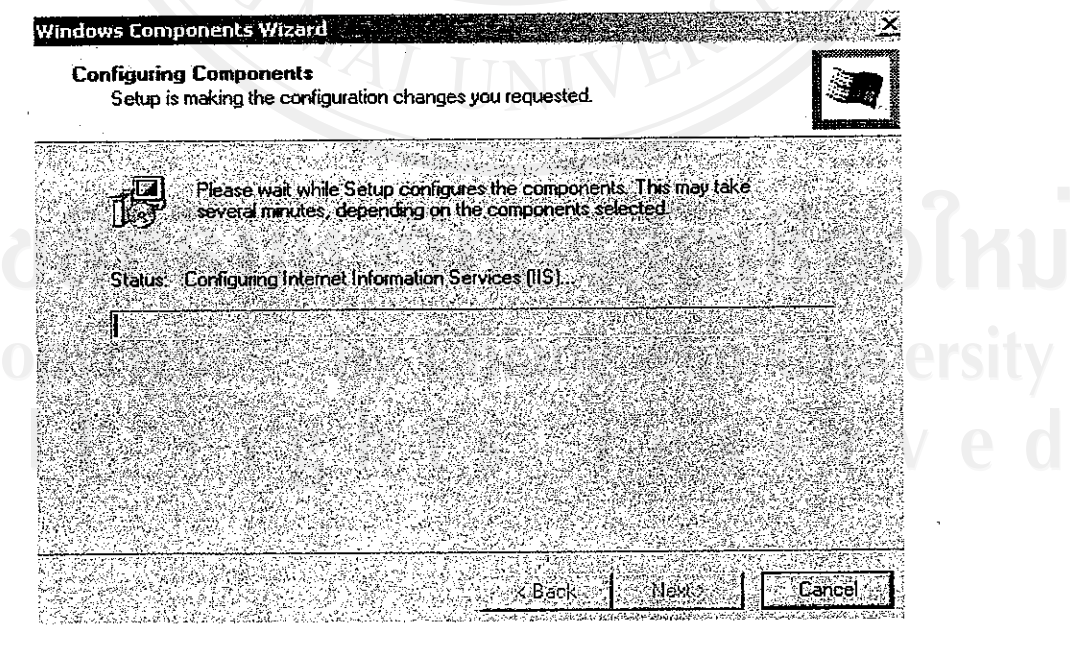

รูปที่ ข.3 การติดตั้ง Internet Information Service ขั้นตอนที่ 3

1.4 ทำการเปิดใช้งาน IIS โดยคลิกที่ Start เลือก Programs เลือก Administrative Tools แล้ว คลิกที่ Internet Services Manager

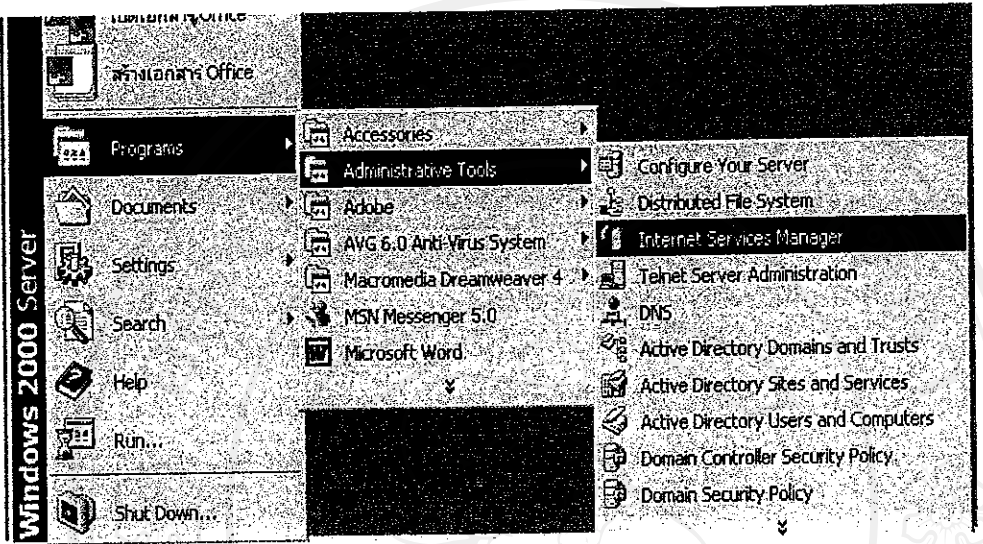

รูปที่ ข.4 การติดตั้ง Internet Information Service ขั้นตอนที่ 4

ุ คลิกขวาที่ชื่อคอมพิวเตอร์ของ Server แล้วคลิกที่ Properties  $1.5$ 

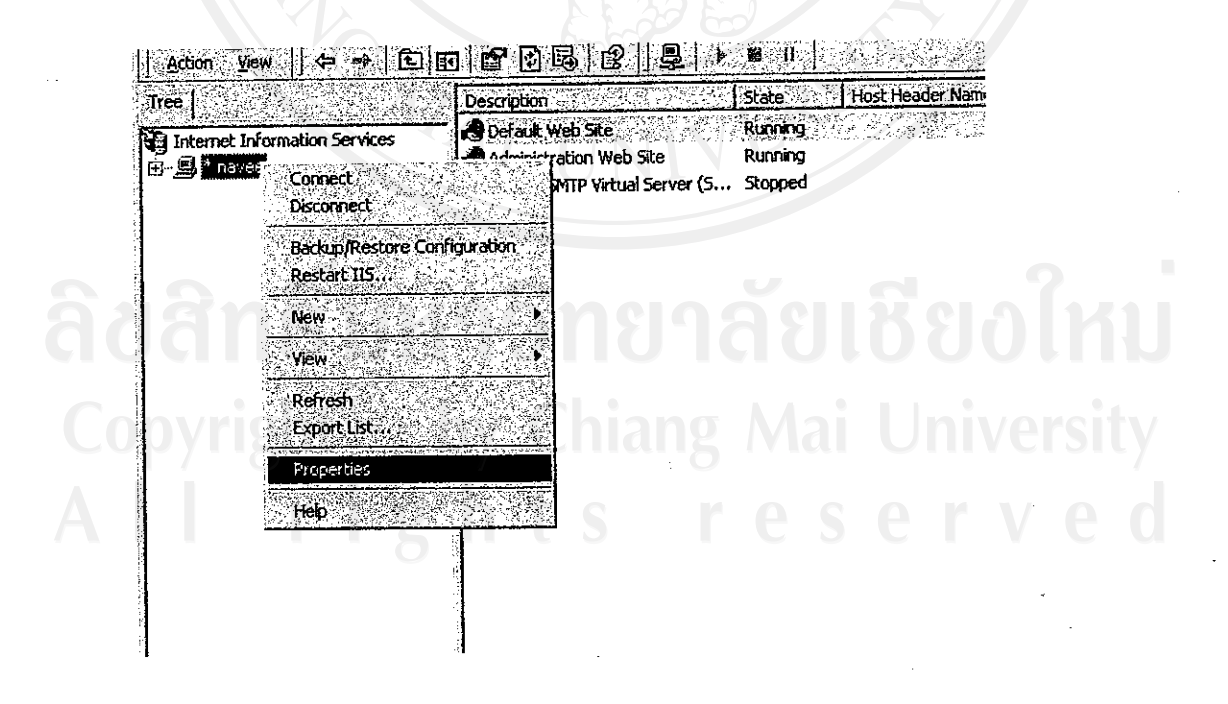

รูปที่ ข.5 การติดตั้ง Internet Information Service ขั้นตอนที่ 5

1.6 หากค้องการกำหนด แบนวิคธ์ ของเว็บไซต์ ให้คลิกเลือก Enable Bandwidth Throttling

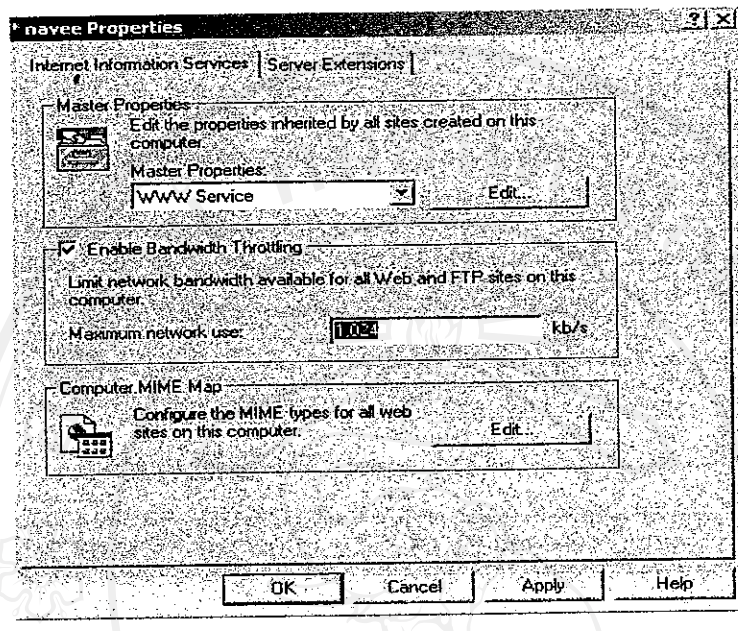

# รูปที่ ข.6 การติดตั้ง Internet Information Service ขั้นตอนที่ 6

1.7 ทำการ Start IIS โคยคลิกขวาที่ Default Web site(Stopped)จากนั้นคลิกที่ Start โปรแกรม จะอยู่ในสถานะ running (ถ้าโปรแกรมทำงานอยู่แล้วไม่ต้องทำในส่วนนี้)

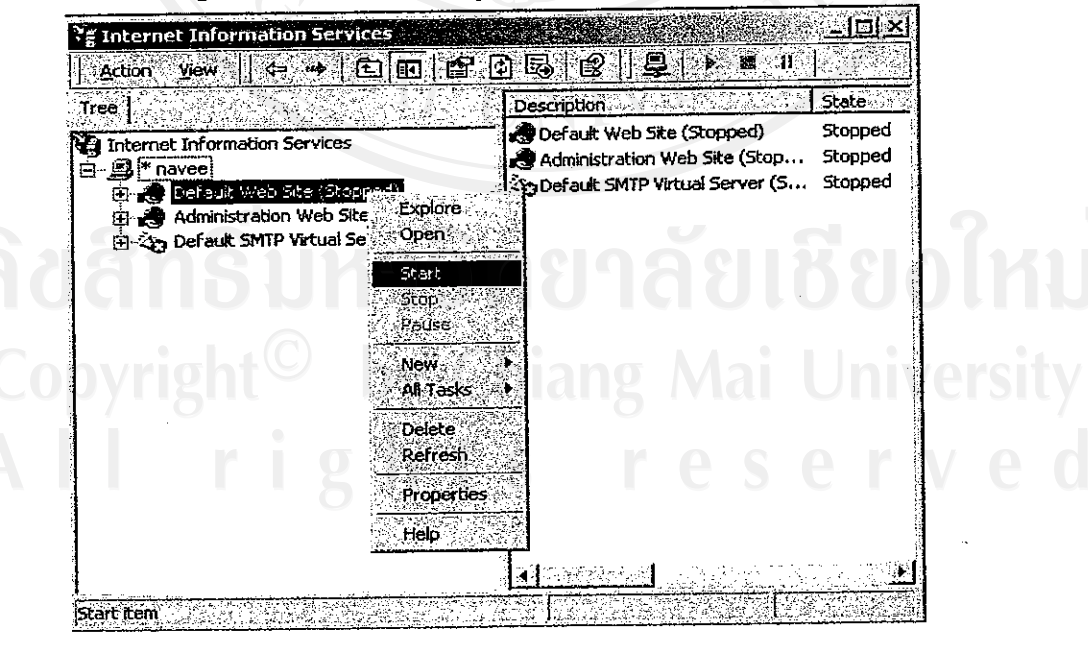

รูปที่ ข.7 การติดตั้ง Internet Information Service ขั้นตอนที่ 7

1.8 ในขณะนี้ IIS พร้อมใช้งานแล้ว จะเปลี่ยนจากสถานะ Stopped เป็น Running

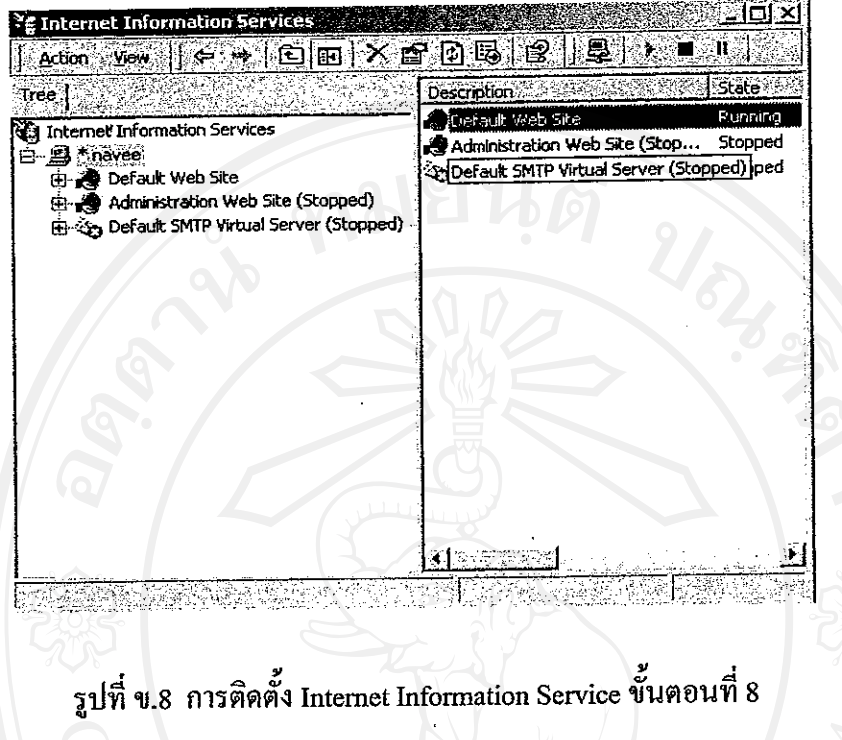

1.9 ทดสอบการทำงานของ IIS โดยเปิดโปรแกรม IE ใส่ชื่อ Server โดย IIS ชื่อจะเป็น local host หรือ IP address จากนั้นทำการใส่ชื่อ User และ Password รวมทั้ง Domain ในที่นี่ให้ใส่ Domaintillu local host

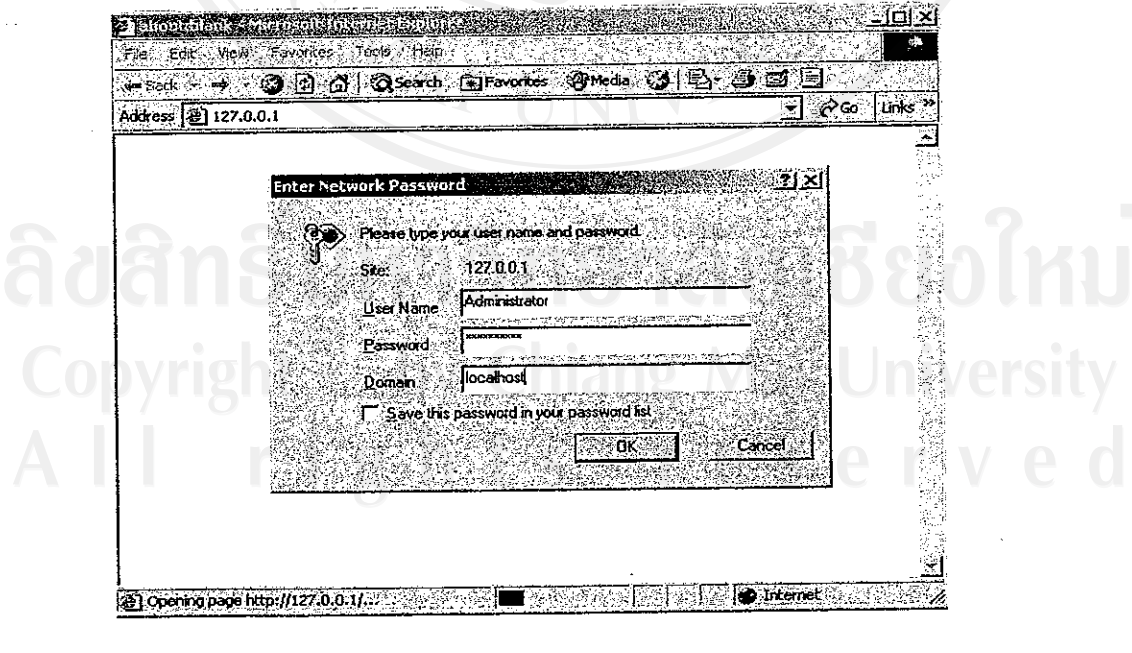

รูปที่ ข.9 การติดตั้ง Internet Information Service ขั้นตอนที่ 9

126

# 1.10 หากปรากฏหน้าจอแบบนี้แสคงว่า IIS สามารถทำงานใด้ปกติ

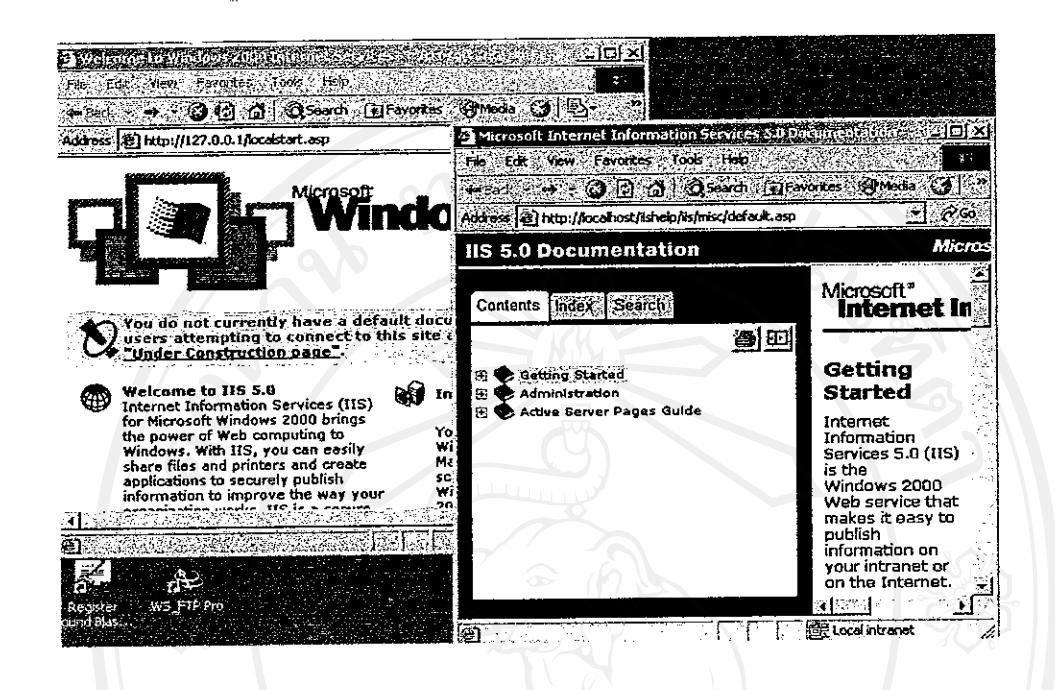

รูปที่ ข.10 การติดตั้ง Internet Information Service ขั้นตอนที่ 10

**ENGINAT** 

ลิขสิทธิมหาวิทยาลัยเชียงไหม

#### ภาคผนวก ค.

# แบบสอบถามประเมินการใช้งานระบบ ประเมินการใช้งานโปรแกรมระบบสารสนเทศเพื่อวางแผนและควบคุมการผลิต ของ บริษัท เซอร์เคิล เซรามิค จำกัด

# <u>ดำชี้แจง</u>

แบบสอบถามมีวัตถุประสงค์เพื่อต้องการทราบผลการใช้งานโปรแกรมระบบสารสนเทศ เพื่อวางแผนและควบคุมการผลิต ของ บริษัท เซอร์เคิล เซรามิค จำกัด และเป็นช้อมูลพื้นฐานในการ ปรับปรุงและพัฒนาระบบสารสนเทศให้มีประสิทธิภาพในอนาคต ซึ่งความคิดเห็นนี้จะไม่ส่งผล กระทบต่อ ผู้ตอบแบบสอบถามใด ๆ ทั้งสิ้น

แบบสอบถามมีทั้งหมด 2 ส่วน คือ

ส่วนที่ 1 ประสิทธิภาพของการใช้งานระบบสารสนเทศ

ส่วนที่ 2 ข้อเสนอแนะและแนวทางในการปรับปรุงและพัฒนาระบบ

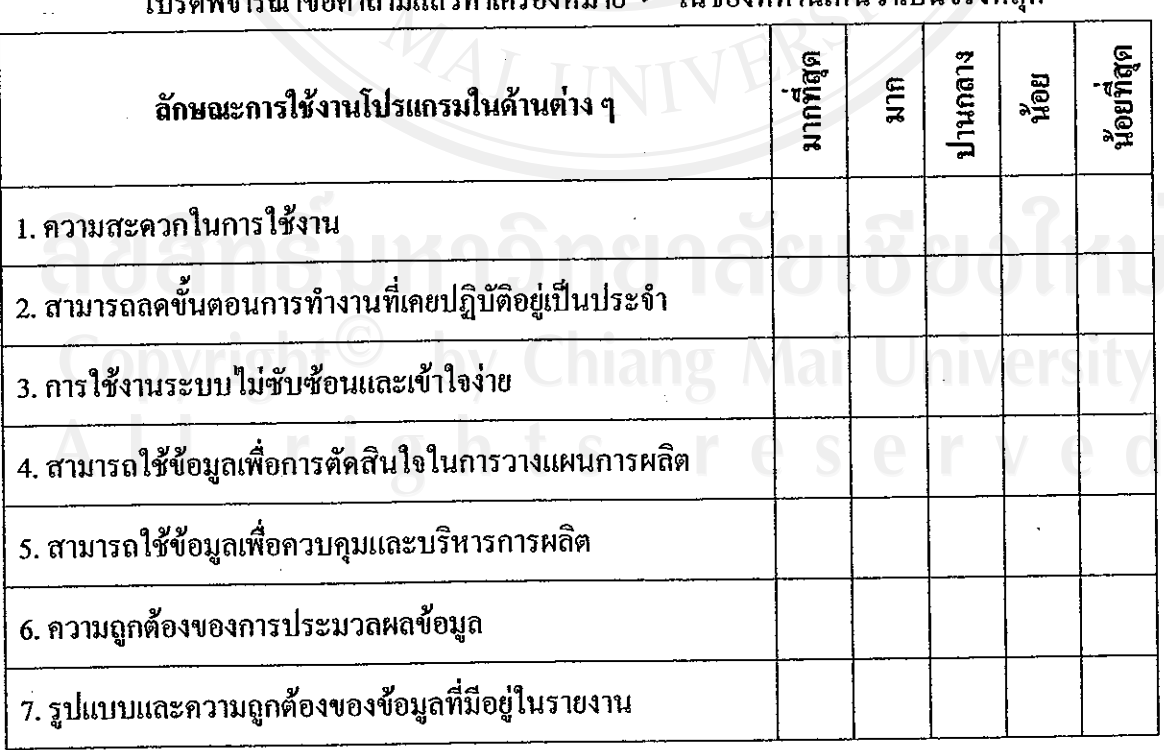

ส่วนที่ 1 ค้านประสิทธิภาพของการใช้งานระบบสารสนเทศ โง|รดพิลารถเาข้อดำถาบแล้วทำเครื่องหบาย ✔ ใบช่องที่ท่านเห็นว่าเป็นจริงที่สด

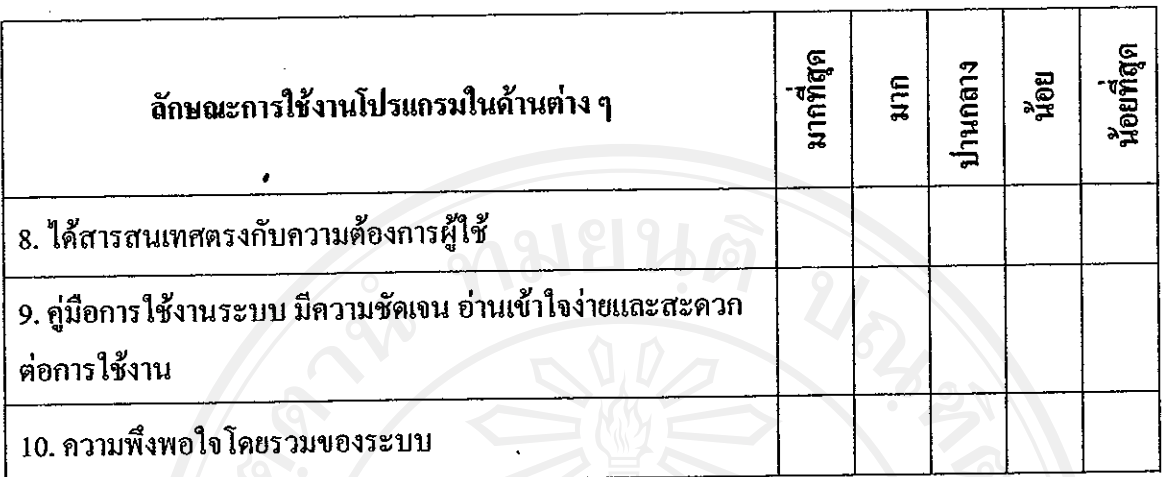

ส่วนที่ 2 ข้อเสนอแนะและแนวทางในการปรับปรุง

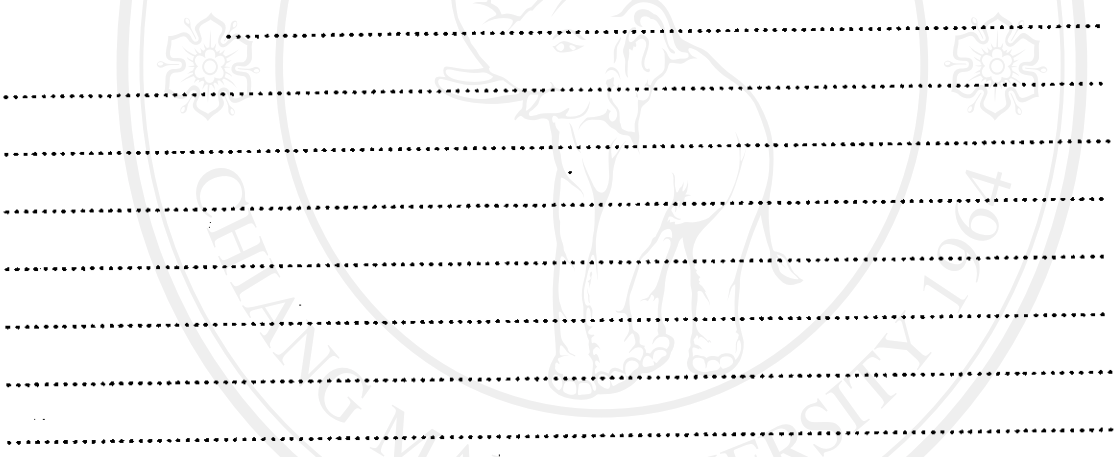

# ขอบคุณสำหรับความร่วมมือในการตอบแบบสอบถาม

 $I$  in

# ลิขสิทธิ์มหาวัทยาลัยเชียงใหม่

## ประวัติผู้เขียน

ชื่อ - สกุล

นายสารัช ชุณหโรจน์ฤทธิ์

วัน เคือน ปี เกิด 8 พฤษภาคม 2512

ประวัติการศึกษา

วิทยาศาสตรบัณฑิต สาขาวิทยาการคอมพิวเตอร์ มหาวิทยาลัย รามคำแหง ปีการศึกษา 2538

ประสบการณ์

พ.ศ. 2538 - 2541 เจ้าหน้าที่แผนกประมวลผล โรงพยาบาลกล้วยน้ำไท | จังหวัด กรุงเทพฯ

พ.ศ. 2541 – 2545 หัวหน้าแผนกประมวลผลและวิเคราะห์ข้อมูล บริษัท น้ำตาลขอนแก่น จำกัด (มหาชน) จังหวัด ขอนแก่น

พ.ศ. 2545 – ปัจจุบัน กรรมการและผู้จัดการทั่วไป บริษัท เซอร์เลิล เซรามิก จำกัด จังหวัด ลำปาง